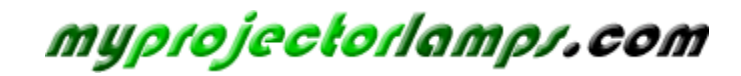

**The most trusted, dependable name in projector lamp sales.** 

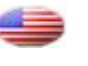

 *[http://www.myprojectorlamps.com](http://www.myprojectorlamps.com/)*

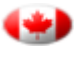

 *[http://www.myprojectorlamps.ca](http://www.myprojectorlamps.ca/)*

 *[http://www.myprojectorlamps.eu](http://www.myprojectorlamps.eu/)*

The following projector manual has not been modified or altered in any way.

# **ViewSonic®**

# **PJ452 LCD Projector**

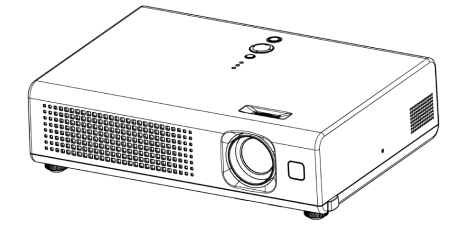

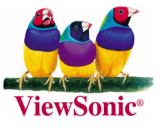

- User Guide
- Guide de l'utilisateur
- Bedienungsanleitung
- Guía del usuario
- Guida dell'utente
- Guia do usuário
- Användarhandbok
- Käyttöopas
- Руководство пользователя
- 使用手冊
- 使用手冊

# **Compliance Information**

#### **FOR U.S.A.**

This device complies with part 15 of the FCC Rules. Operation is subject to the following two conditions: (1) The device may not cause harmful interference, and (2) this device must accept any interference received, including interference that may cause undesired operation

This equipment has been tested and found to comply with the limits for a Class B digital device, pursuant to part 15 of the FCC Rules. These limits are designed to provide reasonable protection against harmful interference in a residential installation. This equipment generates, uses, and can radiate radio frequency energy, and if not installed and used in accordance with the instructions, may cause harmful interference to radio communications. However, there is no guarantee that interference will not occur in a particular installation. If this equipment does cause harmful interference to radio or television reception, which can be determined by turning the equipment off and on, the user is encouraged to try to correct the interference by one or more of the following measures:

- Reorient or relocate the receiving antenna.
- Increase the separation between the equipment and receiver.
- Connect the equipment into an outlet on a circuit different from that to which the receiver is connected.
- Consult the dealer or an experienced radio/TV technician for help.

#### **FCC Warning**

To assure continued FCC compliance, the user must use grounded power supply cord and the cables which are included with the equipment or specified. Also, any unauthorized changes or modifications not expressly approved by the party responsible for compliance could void the user's authority to operate this device.

#### **FCC Warning**

This Class B digital apparatus meets all requirements of the Canadian Interference-Causing Equipment Regulations.

Cet appareil numerique de la Classe B respecte toutes les exigences du Reglement sur le materiel brouilleur du Canada.

#### **For European Countries**

#### **CE Conformity**

# C€

The device complies with the requirements of the EEC directive 89/336/EEC as amended by 92/31/EEC and 93/68/EEC Art.5 with regard to "Electromagnetic compatibility," and 73/23/EEC as amended by 93/68/EEC Art.13 with regard to "Safety."

#### **User Information for all Countries**

**Notice:** Use the cables which are included with the unit or specified.

#### **Important Safety Instructions**

- 1. Read these instructions completely before using the equipment.
- 2. Keep these instructions in a safe place.
- 3. Heed all warnings.
- 4. Follow all instructions.
- 5. Do not use this equipment near water.
- 6. Clean with a soft, dry cloth.
- 7. Do not block any ventilation openings. Install the equipment in accordance with the manufacturer's instructions.
- 8. Do not install near any heat sources such as radiators, heat registers, stoves, or other devices (including amplifiers) that produce heat.
- 9. Do not attempt to circumvent the safety provisions of the polarized or grounding-type plug. A polarized plug has two blades with one wider than the other. A grounding type plug has two blades and a third grounding prong. The wide blade and the third prong are provided for your safety. If the plug does not fit into your outlet, consult an electrician for replacement of the outlet.
- 10. Protect the power cord from being tread upon or pinched particularly at the plug, and the point where if emerges from the equipment. Be sure that the power outlet is located near the equipment so that it is easily accessible.
- 11. Only use attachments/accessories specified by the manufacturer.
- 12. Use only with the cart, stand, tripod, bracket, or table specified by the manufacturer, or sold with the equipment. When a cart is used, use caution when moving the cart/equipment combination to avoid injury from tipping-over
- 13. Unplug this equipment when it will be unused for long periods of time.
- 14. Refer all servicing to qualified service personnel. Servicing is required when the unit has been damaged in any way, such as: if the power-supply cord or plug is damaged, if liquid is spilled onto or objects fall into the unit, if the unit is exposed to rain or moisture, or if the unit does not operate normally or has been dropped.

#### **Copyright Information**

Copyright © 2005 ViewSonic® Corporation. All rights reserved.

Apple, Mac and ADB registered trademarks of Apple Computer, Inc.

Microsoft, Windows, Windows NT, and the Windows logo are registered trademarks of Microsoft Corporation in the United States and other countries.

ViewSonic, the three birds logo and OnView are registered trademarks of ViewSonic Corporation.

VESA and SVGA are registered trademarks of the Video Electronics Standards Association. DPMS and DDC are trademarks of VESA.

PS/2, VGA and XGA are registered trademarks of International Business Machines Corporation.

Disclaimer: ViewSonic Corporation shall not be liable for technical or editorial errors or omissions contained herein; nor for incidental or consequential damages resulting from furnishing this material, or the performance or use of this product.

In the interest of continuing product improvement, ViewSonic Corporation reserves the right to change product specifications without notice. Information in this document may change without notice.

No part of this document may be copied, reproduced, or transmitted by any purpose without prior written permission from ViewSonic Corporation.

#### **Product Registration**

To meet your future needs, and to receive any additional product information as it becomes available, please register your product on the Internet at: **www.viewsonic.com**. The ViewSonic Wizard CD-ROM also provides an opportunity for you to print the registration form, which you may mail or fax to ViewSonic.

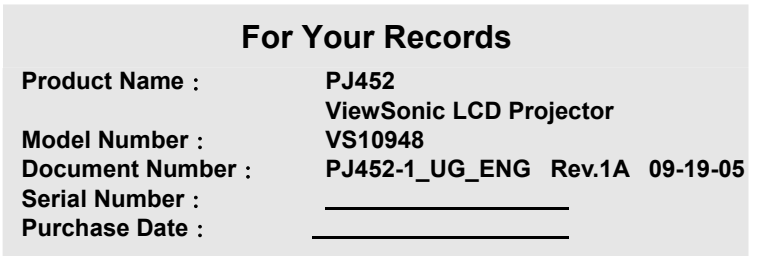

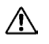

The lamp in this product contains mercury. Please dispose of in accordance with local, state or federal laws.

### Projector **PJ452 Model No.VS10948 User's Manual – Operating Guide**

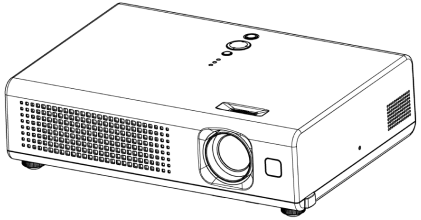

Thank you for purchasing this projector.

 $\triangle$ WARNING  $\triangleright$  Before using, read the "User's Manual - Safety Guide" and these manuals to ensure correct usage through understanding. After reading, store them in a safe place for future reference.

# **About this manual**

Various symbols are used in this manual. The meanings of these symbols are described below.

- $\triangle$ WARNING This symbol indicates information that, if ignored, could possibly result in personal injury or even death due to incorrect handling.
- CAUTION This symbol indicates information that, if ignored, could result possibly in personal injury or physical damage due to incorrect handling.
- **Please refer to the pages written following this symbol.**

NOTE • The information in this manual is subject to change without notice.

• The manufacturer assumes no responsibility for any errors that may appear in this manual.

• The reproduction, transmission or use of this document or contents is not permitted without express written authority.

#### **Trademark acknowledgment:**

• VGA and XGA are registered trademarks of the International Business Machines Corporation.

- Apple and Mac are registered trademarks of Apple Computer, Inc.
- VESA and SVGA are trademarks of the Video Electronics Standard Association.
- Windows is a registered trademark of Microsoft Corporation.
- Internet Explorer is a trademark of the Microsoft Corporation.

All other trademarks are the property of their respective owners.

# **Contents**

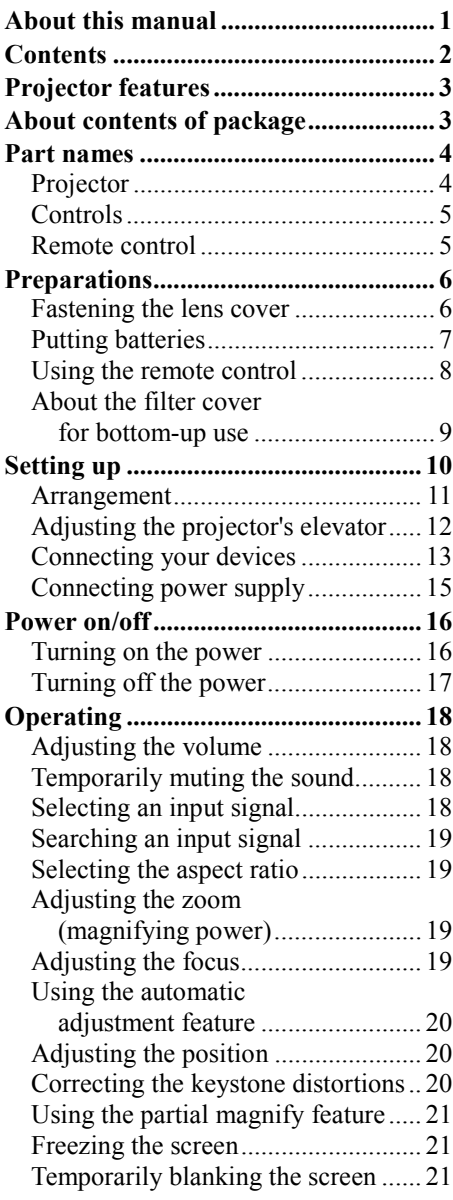

 $\square$ 

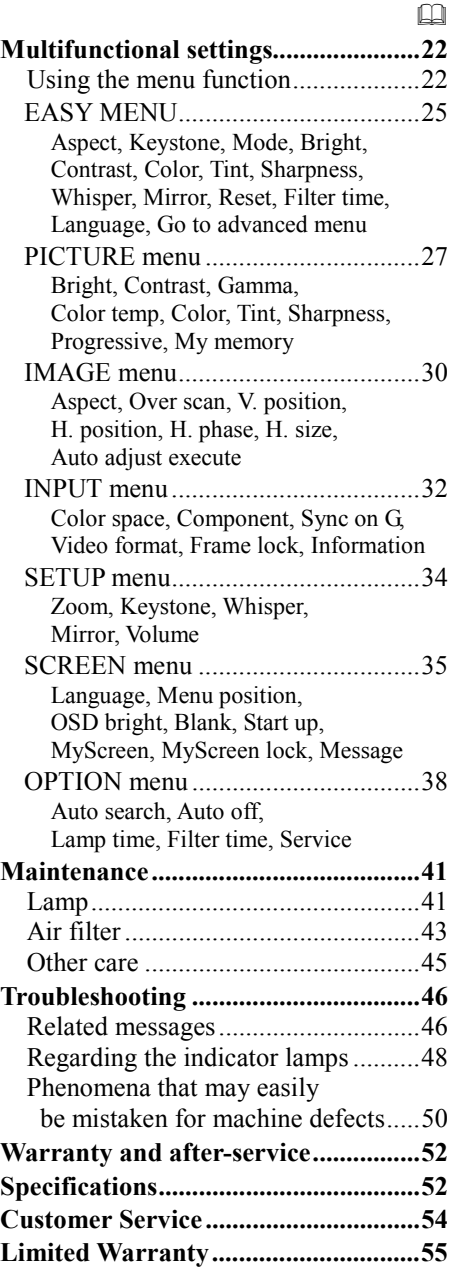

# **Projector features**

This projector is used to project various computer signals as well as NTSC/PAL/SECAM video signals onto a screen. It requires just a little space for installation and displays a large image from a short distance.

O High Brightness

Newly developed 165W UHB (Ultra High Brightness) lamp gives you a higher brightness image on a screen. The image can be still kept as bright and clean enough for use in bright rooms.

O Low Noise

WHISPER mode is equipped for reducing acoustic noise for quieter operation. It is perfect for use in low luminance rooms where low noise is more important than brightness.

O Compact Body

Even with its many features, this projector is extremely compact and slim, which gives you more flexibility and usability to use it where you want.

### **About contents of package**

Please see the "Contents of package" of the "User's Manual – Quick Guide". Your projector should come with the items shown there. Contact your dealer immediately if anything is missing.

NOTE • Keep the original packing materials for future reshipment. For moving the projector, be sure to use the original packing material. Use special caution to protect the lens.

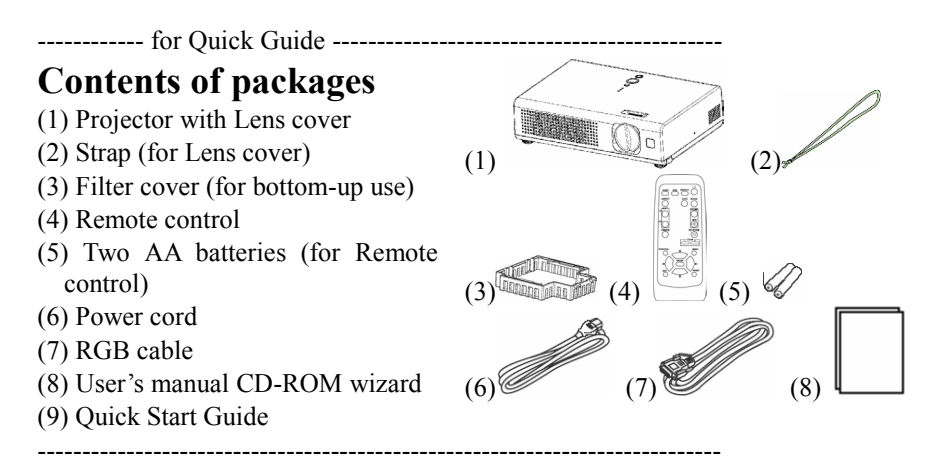

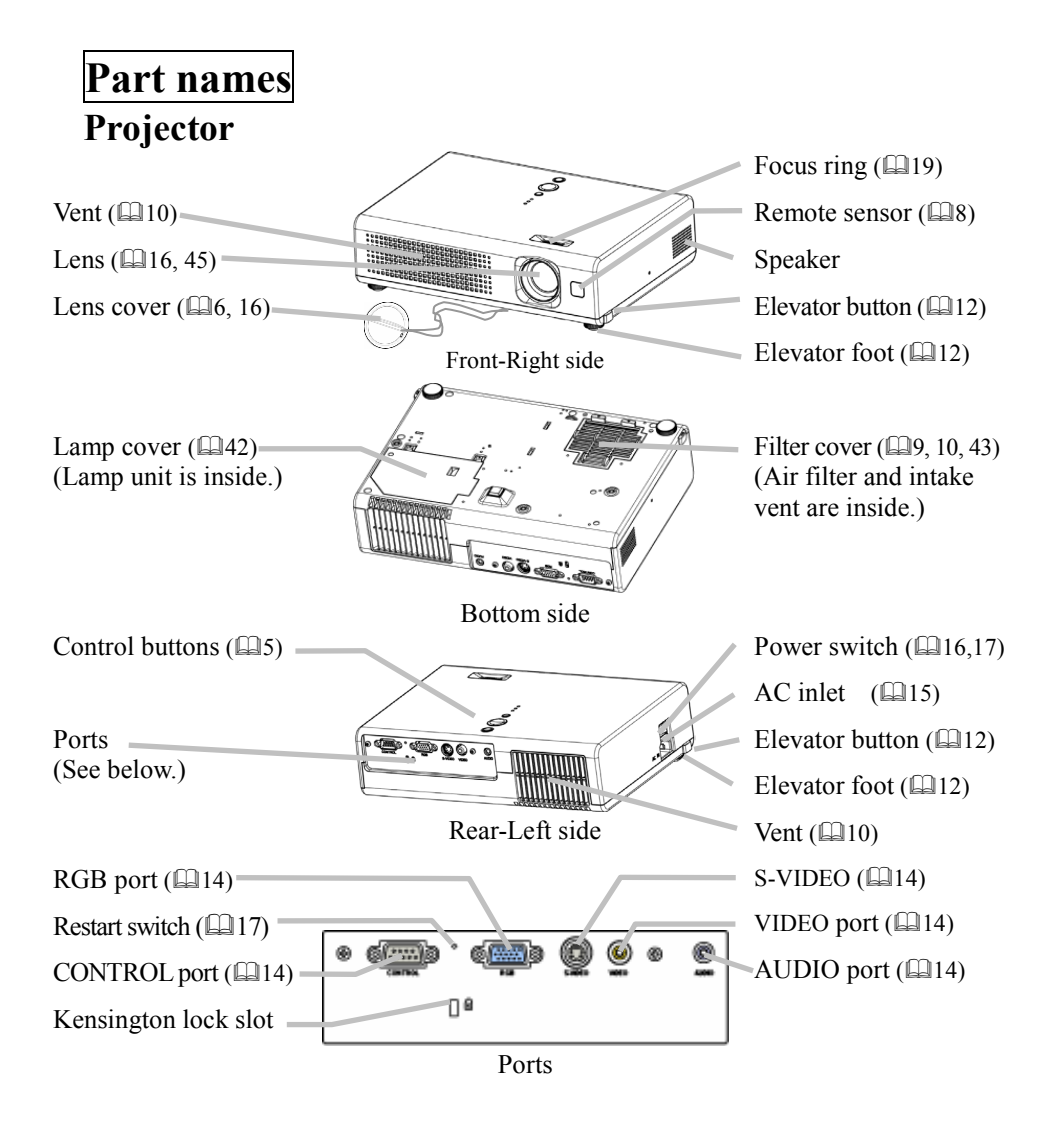

### **Controls**

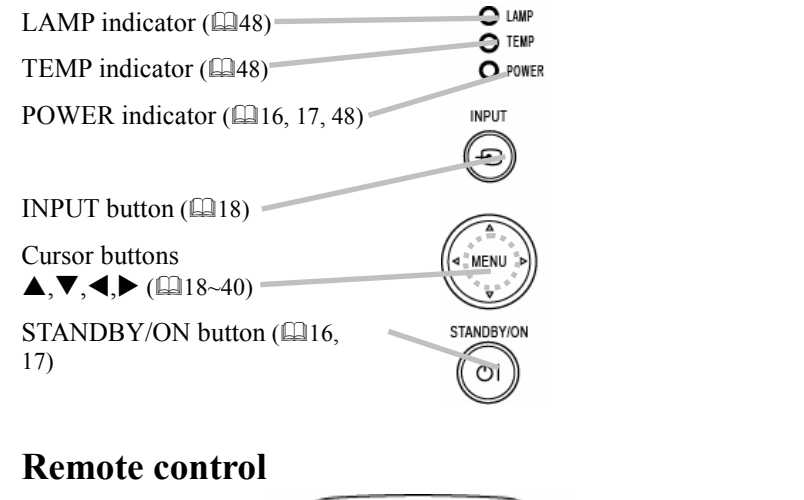

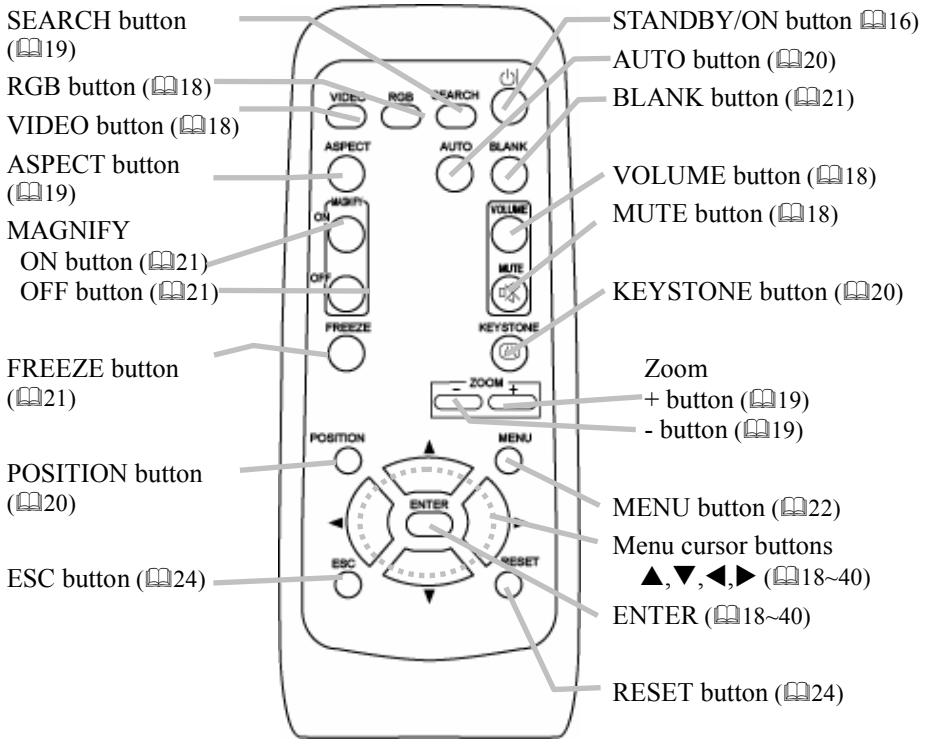

# **Preparations Fastening the lens cover**

**WARNING** ►Do not fasten the lens cover during use or immediately after use. Handling while the projector is at a high temperature could cause a burn and/or malfunction to the projector. Before operating, make sure that the power switch is off, that the power cord is not plugged in, and that the projector is adequately cooled.

To avoid losing, please fasten the lens cover to the projector using the strap.

- 1. Slowly turn over the projector, so that the bottom is facing up.
- 2. Fix the strap to the strap ring of projector.

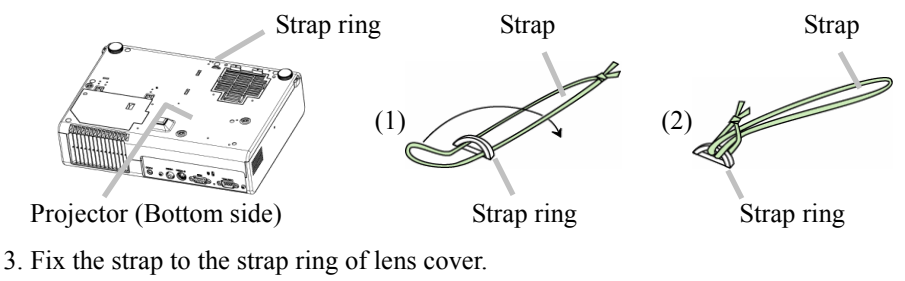

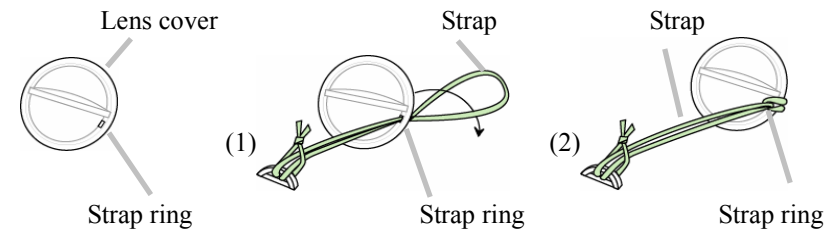

4. Attach the lens cover to the lens of projector, and slowly turn over the projector, so that the top is facing up.

### **Putting batteries**

**WARNING** ►Always handle the batteries with care and use them only as directed. Improper use may result in battery explosion, cracking or leakage, which could result in fire, injury and/or pollution of the surrounding environment.

• Be sure to use only the batteries specified. Do not use batteries of different types at the same time. Do not use a new battery with used one.

• Make sure the plus and minus terminals are correctly aligned when loading a battery.

- Keep a battery away from children and pets.
- Do not recharge, short circuit, solder or disassemble a battery.
- Do not allow a battery in a fire or water. Keep batteries in a dark, cool and dry place.
- Do not give the battery a physical impact.

• If you observe a leakage of a battery, wipe out the flower and then replace a battery. If the flower adheres your body or clothes, rinse well with water immediately.

• Obey the local laws on disposing a battery.

To use the remote control, please load the batteries. Whenever the remote control starts to malfunction, replace the batteries. If you won't use the remote control for an extended period, remove the batteries from the remote control and store them in a safe place.

1. Remove the battery cover.

Slide back and remove the battery cover in the direction of the arrow.

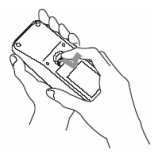

2. Take old batteries out and/or put new batteries in. When putting in batteries, align and insert the two AA batteries according to their plus and minus terminals as indicated in the remote control.

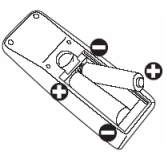

3. Close the battery cover.

Replace the battery cover in the direction of the arrow and snap it back into place.

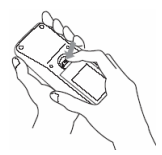

### **Using the remote control**

**CAUTION** ►Be careful in handling the remote control. Incorrect handling could cause damage or malfunction.

- Do not drop or otherwise expose the remote control to physical impact.
- Do not get the remote control wet or place it on wet objects.

• Remove the batteries from the remote control and store them in a safe place if you won't be using the remote control for an extended period.

• Replace the batteries whenever the remote control starts to malfunction.

• When strong lights such as direct sunlight or light from an extremely close range (such as from an inverter fluorescent lamp) hit the projector's remote sensor, the remote control may not function correctly. Adjust the direction of the projector to keep light from directly hitting the projector's remote sensor.

The remote control works with the projector's remote sensor.

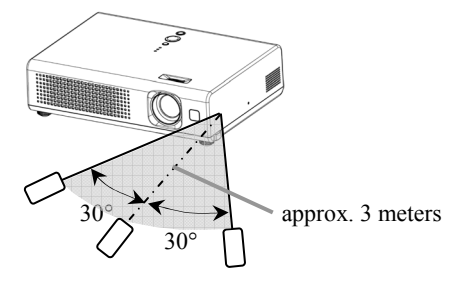

• The range of the remote sensor is 3 meters with a 60 degree range (30 degrees to the left and right of the remote sensor).

• Also a remote signal reflected in the screen etc. may be available. If it is difficult to send a remote signal to the sensor directly, please try.

• Since the remote control uses infrared light to send signals to the projector (Class1 LED), be sure to use the remote control in an area free from obstacles that could block the remote control's output signal to the projector.

### **About the filter cover for bottom-up use**

**WARNING** ►Do not replace the filter cover and/or air filter during use or immediately after use. Handling while the projector is in a high temperature could cause a burn and/or malfunction to the projector. Before operating, make sure that the power switch is off, that the power cord is not plugged in, and that the projector is cooled adequately.

When the projector is installed bottom up, please use the accessory filter cover for bottom-up use. It is higher than usual filter cover, to keep the space for intake ventilation. Please change in the following procedure.

- 1. Disconnect all the connectors and adapters that were connected to the projector's ports. Then slowly turn the projector so that the lens-side is facing up. Please be careful for a projector not to fall. While the projector is placed lens-side up, hold the projector.
- 2. Remove the filter cover and the air filter. Hold the knobs while pulling out it.

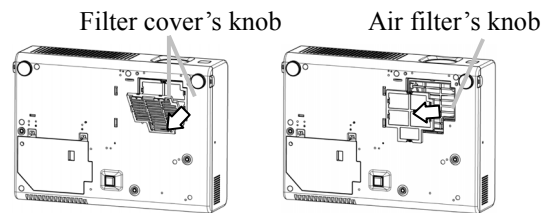

- 3. Slowly turn the projector so that the bottom is facing up.
- 4. Set a new or cleaned air filter to the filter cover for bottom-up use. Make the claws slide along the rail, and set the air filter into place.

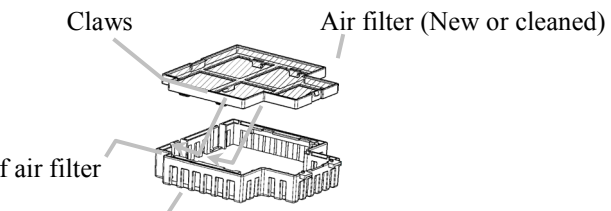

Rail of air filter

Filter cover for bottom-up use

5. Interlocking the tabs, snap the filter cover for bottom-up use into place.

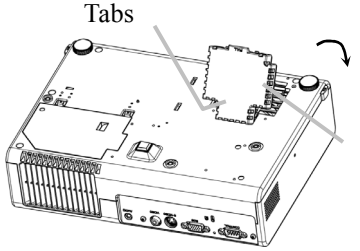

Filter cover for bottom-up use (with an air filter)

ViewSonic PJ452 9

# **Setting up**

**WARNING** ►Place the projector in a stable position horizontally. A fall or a turnover could cause an injury and/or damage to the projector. Then using a damaged projector could result in a fire and/or an electric shock.

• Don't place the projector on an unstable, slant or vibrant surface such as a wobbly or inclined stand.

• Do not place the projector in the side/front/rear-up position, except care of the air filter.

• For the projector installed bottom-up, use the accessory filter cover for bottom-up use. And in the case of a ceiling installation or the like, contact your dealer before installation.

► Place the projection in a cool place, and pay attention enough to ventilation. The high temperature of the projector could cause a fire, a burn and/or malfunction to the projector.

- Don't stop up, block and cover the projector's vents.
- Keep a space of 30 cm or more between the sides and other objects such as walls.
- Don't place the projector on a metallic thing or anything weak in heat.
- Don't place the projector on a carpet, cushion or bedding.
- Don't place the projector in direct sunlight or near a hot object such as heater.
- Put nothing about lens and vents of the projector. Put nothing on the projector.

• Put nothing that is sucked or sticks to the bottom of projector. This projector also has intake vents on the bottom of the unit.

 $\triangleright$  Do not place the projector on a wet surface. Damping the projector or inserting liquid in the projector could cause a fire, an electric shock and/or malfunction to the projector.

• Don't place the projector in a bathroom or the outdoors.

• Put nothing containing the liquid near the projector.

**CAUTION** ► Avoid a smoky, humid or dusty place. Placing the projector in such place could cause a fire, an electric shock and/or malfunction to the projector.

• Don't place the projector near a humidifier, a smoking space or a kitchen.

• Put nothing containing liquid near the projector.

► Adjust the direction of the projector to keep light from directly hitting the projector's remote sensor.

#### **Arrangement**

Refer to the illustrations and tables below to determine the screen size and projection distance.

The values shown in the table are calculated  $(\pm 3\%)$  for a full size screen: 1024x768

#### **At 4:3 screen**

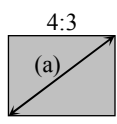

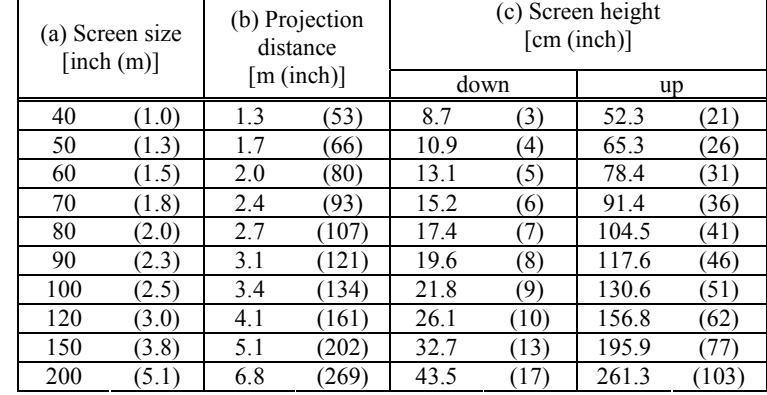

#### **At 16:9 screen**

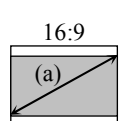

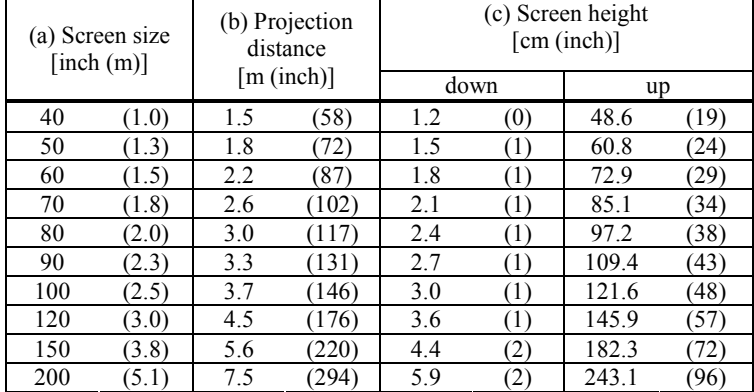

### **Adjusting the projector's elevator**

**TWARNING**  $\blacktriangleright$  Do not adjust the projector's elevator during use or immediately after use. Handling while the projector is in a high temperature could cause a burn and/or malfunction to the projector. Before operating, make sure that the power switch is off, that the power cord is not plugged in, and that the projector is cool adequately.

**CAUTION** ►If you press the elevator button without holding the projector, the projector might crash down, overturn, smash your fingers and possibly result in malfunction. To prevent damaging the projector and injuring yourself, always hold the projector whenever using the elevator buttons to adjust the elevator feet.

►Except for inclining by the elevator feet adjustment, place the projector horizontally.

You can use the elevator feet to make adjustments if the surface on which you need to set the projector is uneven or if you otherwise need to adjust the angle of projection. The adjustment range of the elevator feet is 0 to 9 degrees.

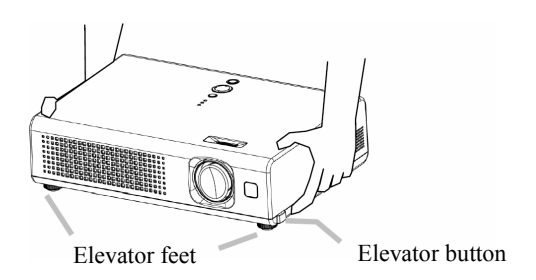

- 1. Press and hold in the elevator buttons while holding the projector. The elevator buttons and the elevator feet are on the both sides.
- 2. Raise or lower the projector to the desired height and the release the elevator buttons.

When you release the elevator buttons, the elevator feet will lock into position.

3. As necessary, you can also finely adjust the height of the projector by twisting the elevator feet by hand.

### **Connecting your devices**

**CAUTION** ►Turn off all devices prior to connecting them to the projector. Attempting to connect a live device to the projector may generate extremely loud noises or other abnormalities that may result in malfunction and/or damage to the device and/or projector

►Use the accessory cable or a designated-type cable for the connection. Some cables have to be used with core set. A too long cable may cause a certain picture degradation. Please consult with your dealer for details. For cables that have a core only at one end, connect the core to the projector.

►Make sure that you connect devices to the correct port. Incorrect connection may result in malfunction and/or damage to the device and/or projector.

NOTE • Whenever attempting to connect a laptop computer to the projector, be sure to activate the laptop's RGB external image output (set the laptop to CRT display or to simultaneous LCD and CRT display). For details on how this is done, please refer to the instruction manual of the corresponding laptop computer.

• Secure the screws on the connectors and tighten.

• Some computers may have multiple display screen modes. Use of some of these modes will not be possible with this projector.

• For some RGB signal modes, the optional Mac adapter is necessary.

• When the image resolution is changed on a computer, depending on an input, automatic adjust function may take some time and may not be completed. In this case, you may not be able to see a check box to select "Yes/No" for the new resolution on Windows. Then the resolution will go back to the original. It might be recommended to use other CRT or LCD monitors to change the resolution.

#### **About Plug-and-Play capability**

Plug-and-Play is a system composed of the computer, its operating system and peripheral equipment (i.e. display devices). This projector is compatible with VESA DDC 2B. Plug-and-Play can be achieved by connecting this projector to computers that are VESA DDC (display data channel) compatible.

• Please take advantage of this function by connecting the accessory RGB cable to the RGB port (DDC 2B compatible). Plug-and-Play may not work properly if any other type of connection is attempted.

• Please use the standard drivers in your computer as this projector is a Plug-and-Play monitor.

#### **Examples of connection with a computer**

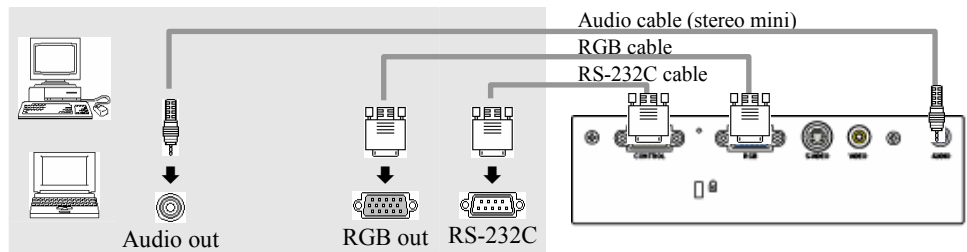

#### **Examples of connection with a VCR/DVD player**

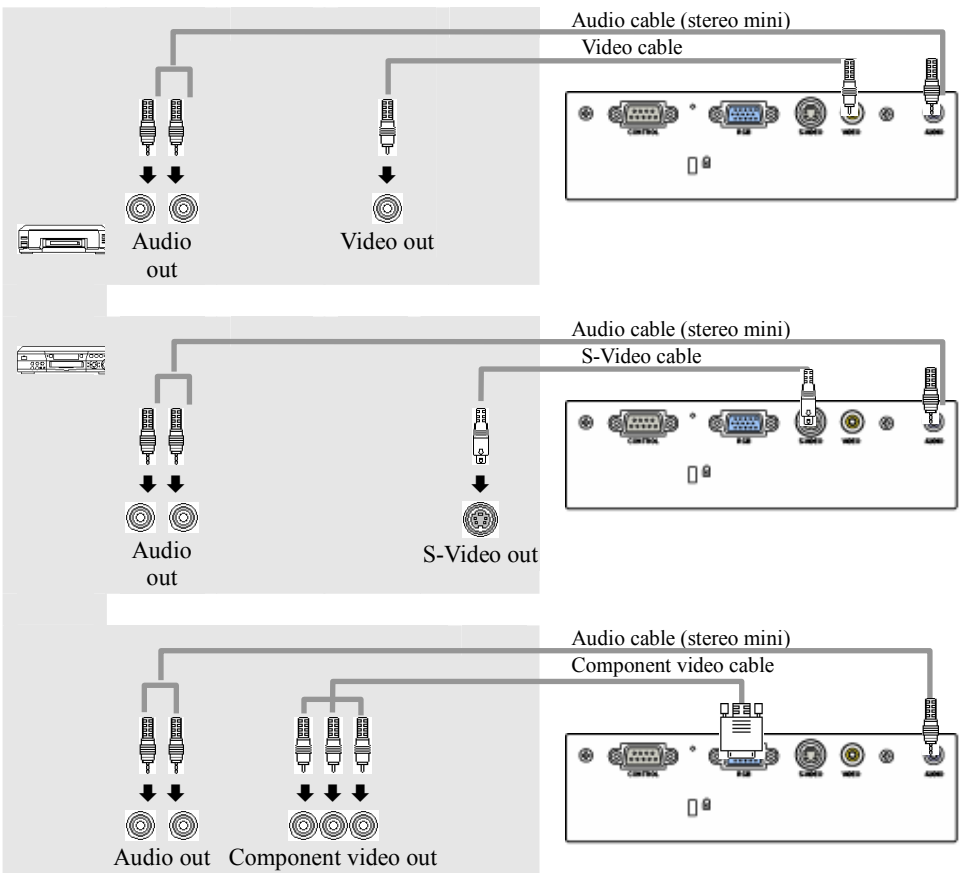

### **Connecting power supply**

**WARNING** ►Please use extra caution when connecting the power cord as incorrect or faulty connections may result in fire and/or electrical shock.

• Only use the power cord that came with the projector. If it is damaged, contact your dealer to newly get correct one.

• Only plug the power cord into an outlet rated for use with the power cord's specified voltage range.

• Never modify the power cord. Never attempt to defeat the ground connection of the three-pronged plug.

Before connecting, make sure that the power switch is the OFF position (pressed the side marked "O").

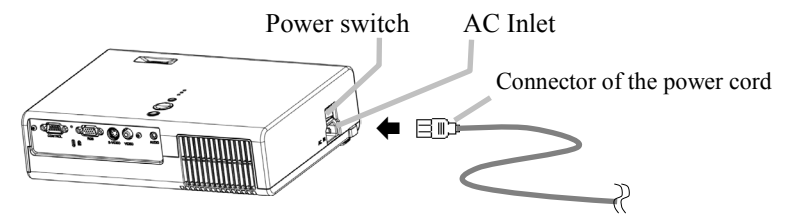

- 1. Connect the connector of the power cord to the AC inlet of the projector.
- 2. Firmly plug the power cord's plug into the outlet.

# **Power on/off**

#### **Turning on the power**

WARNING ►When the power is on, a strong light is emitted. Do not look into the lens or vents of the projector.

NOTE • Turn the power on in right order. Please power on the projector before the connected devices.

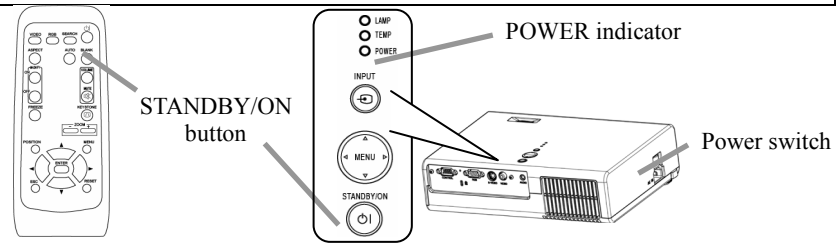

- 1. Make sure that the power cord is firmly and correctly connected to the projector and outlet.
- 2. Open the lens cover, and set the power switch to the ON position. The power indicator will light to solid orange. Then wait several seconds because buttons may not function for these several seconds.

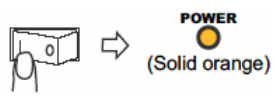

3. Press the STANDBY/ON button on the projector or remote control. The projector lamp will light up and the POWER indicator will begin blinking green. When the power is completely on, the indicator will stop blinking light green.

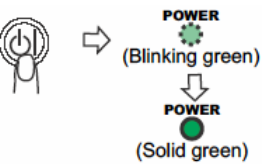

To display the picture, select an input signal according to the section "Selecting an input signal"  $(\Box 18)$ .

### **Turning off the power**

NOTE • Turn the power off in right order. Please power off the projector after the connected devices.

• Except for an emergency, whenever you turn the projector off, obey the procedure of the following "Turning off the power", and do not disconnect the power cord until the procedure is completed. Neglect causes a damage of the electrode and un-lighting of the lamp.

• This Projector is controlled by an internal microprocessor. Under certain exceptional circumstances, the projector may not operate correctly even for turning off the power. In such a case, please push the restart switch  $(\Box 4, 17)$  by using a pin or similar. After making sure that the power indicator lights to solid orange, set the power switch to the OFF position. Only push the restart switch in these exceptional instances.

• When a power supply is shut off with a power failure or the restart switch, before turning on again, make the projector cool down at least 10 minutes without operating.

1. Press the STANDBY/ON button on the projector or remote control. The message "Power off?" will appear on the screen for approximately 5 seconds.

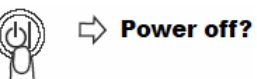

2. Press the STANDBY/ON button on the projector or remote control again while the message is visible.

The projector lamp will go off, and the POWER indicator will begin blinking orange.

Then the POWER indicator will stop blinking and light to solid orange when the lamp cooling is complete.

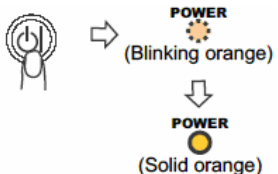

3. Make sure that the power indicator lights to solid orange, set the power switch to the OFF position. Do not set the power switch to the OFF position while the POWER indicator is green or blinking.

The POWER indicator will go off.

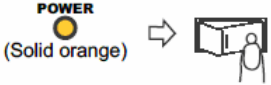

4. Close the lens cover. For safety purposes, disconnect the power cord if the projector is not to be used for prolonged periods of time.

# **Operating**

### **Adjusting the volume**

1. Press the VOLUME button on the remote control.

A dialog will appear on the screen to aid you in adjusting the volume.

2. Use the cursor buttons  $\triangle/\blacktriangledown$  to adjust the volume.

To close the dialog and complete the operation, press the VOLUME button again. Even if you don't do anything, the dialog will automatically disappear after a few seconds.

### **Temporarily muting the sound**

1. Press the MUTE button on the remote control.

A dialog will appear on the screen indicating that you have muted the sound.

To restore the sound, press the MUTE button or VOLIME button.

Even if you don't do anything, the dialog will automatically disappear after a few seconds.

# **Selecting an input signal**

1. Press the INPUT button on the projector.

Each time you press the button, the projector switches its

input port as below.

 $RGB \Leftrightarrow$  S-VIDEO  $\Rightarrow$  VIDEO **↑**═════

1. Press the RGB button on the remote control to select the RGB port.

1. Press the VIDEO button on the remote control to select an input port for video signal.

Each time you press the button, the projector switches its video input port as below.  $S-VIDEO \Rightarrow VIDEO$ 

**↑**══════╝

• If the VIDEO button is pushed (when switching from RGB to VIDEO signals) when TURN ON is selected for the AUTO SEARCH item in the OPTION menu ( $\Box$ 38), the projector will check the S-VODEO port at first. If no input is detected at the S-VIDEO port, projector will check the VIDEO port automatically.

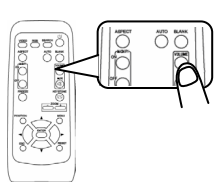

 $\overline{a}$ 

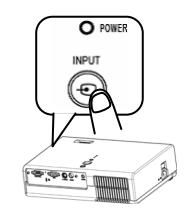

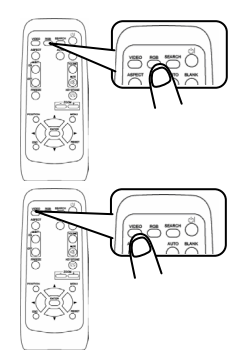

### **Searching an input signal**

1. Press the SEARCH button on the remote control. The projector will begin to check its input ports in order to find any input signals. Then when an input is found, the projector will stop searching and display the image. If no signal is found, the projector will return to the state selected before the operation.  $RGB \Leftrightarrow$  S-VIDEO  $\Rightarrow$  VIDEO

**↑**═══════════

#### **Selecting an aspect ratio**

1. Press the ASPECT button on the remote control.

Each time you press the button, the projector switches the modes for aspect ratio in turn.

**At a RGB signal**  NORMAL  $\Rightarrow$  4:3  $\Rightarrow$  16:9 **↑**════════════════

**At a video signal / no signal**   $4.3 \Rightarrow 16.9$ ↑━━┛

• The NORMAL mode keeps the original aspect ratio of the signal.

• At a HDTV component video signal of 1125i (1080i) or 750p (720p), only 16:9 mode can be selected.

● Performing the automatic adjustment initializes the aspect ratio setting.

### **Adjusting the zoom (magnifying power)**

- 1. Press the ZOOM +/- button on the remote control. A dialog will appear on the screen to aid you in adjusting the zoom.
- 2. Use the cursor buttons +/- to adjust the zoom. To close the dialog and complete this operation, don't perform operation for a few seconds.

### **Adjusting the focus**

1. Use the focus ring to focus on the picture.

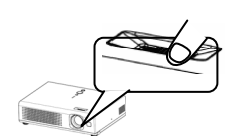

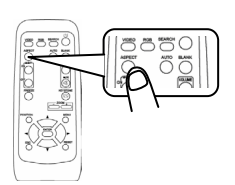

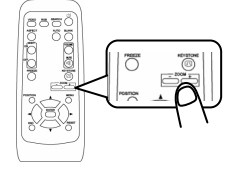

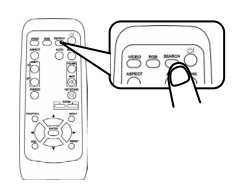

### **Using the automatic adjustment feature**

1. Press the AUTO button on the remote control.

At a RGB signal

The vertical position, the horizontal position, the clock phase and horizontal size will be automatically adjusted.

Make sure that the application window is set to its maximum size prior to attempting to use this feature. A dark picture may still be incorrectly adjusted. Use a bright picture when adjusting.

#### **At a video signal**

The video format best suited for the respective input signal will be selected automatically.

This function is available only when the AUTO mode is selected to the item VIDEO FORMAT of INPUT menu ( $\Box$ 32). For a component video signal, the signal type is identified automatically, independently of this function.

● The automatic adjustment operation requires approximately 10 seconds. Also please note that it may not function correctly with some input.

#### **Adjusting the position**

1. Press the POSITION button on the remote control.

The "POSITION" indication will appear on the screen.

2. Use the cursor buttons  $\triangle/\blacktriangledown/\blacktriangle/\blacktriangleright$  to adjust the picture position.

When you want to reset the operation, press the RESET button on the remote control during the operation.

To complete this operation, press the POSITION button again. Even if you don't do anything, the dialog will automatically

disappear after a few seconds.

• When this function is performed at a video signal, a certain extra such as a line may appear outside a picture.

### **Correcting the keystone distortions**

1. Press the KEYSTONE button on the remote control.

A dialog will appear on the screen to aid you in correcting the distortion.

2. Use the cursor buttons  $\triangle/\blacktriangledown$  to correct the distortion.

To close the dialog and complete this operation, press the KEYSTONE button again. Even if you don't do anything, the dialog will automatically disappear after a few seconds.

- This function may not be work well with some input.
- The adjustable range for correcting will vary among inputs.

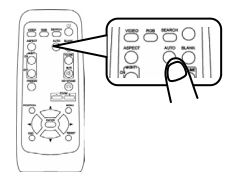

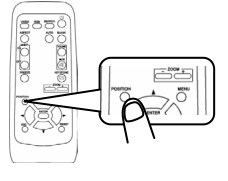

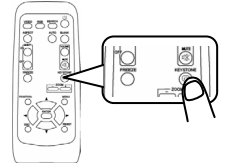

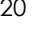

### **Using the partial magnify feature**

1. Press the ON button of MAGNIFY on the remote control. The "MAGNIFY" indication will appear on the screen (although the indication will disappear after several seconds with no operation), and the projector will enter the MAGNIFY mode

2. Use the cursor buttons  $\triangle/\blacktriangledown$  to adjust the zoom level.

To move the zoom area, press the POSITION button in the MAGNIFY mode, the use the cursor buttons  $\triangle/\blacktriangledown/\blacktriangle/\blacktriangleright$  to move the area. And to finalize the zoom area, press the POSITION button again.

To exit the MAGNIFY mode and restore the screen to normal, press the OFF button of MAGNIFY on the remote control.

• The projector automatically exits the MAGNIFY mode when the input signal changes, or when an operation of changing the display condition (automatic adjustment, etc.) is executed.

• Although in the MAGNIFY mode, the keystone distortion condition may vary, it will be restored when the projector exit the MAGNIFY mode.

#### **Freezing the screen**

1. Press the FREEZE button on the remote control.

The "FREEZE" indication will appear on the screen, and the projector will enter the FREEZE mode.

To exit the FREEZE mode and restore the screen to normal, press the FREEZE button again.

• The projector automatically exits the FREEZE mode when the input signal changes, or when one of the projector's buttons or the remote control buttons of STANDBY/ON, SEARCH, RGB, VIDEO, BLANK, AUTO, ASPECT, VOLUME, MUTE, KEYSTONE, POSITION and MENU is pressed.

• If the projector continues projecting a still image for long time, the LCD panel might possibly be printed. Do not leave the projector in FREEZE mode for too long.

### **Temporarily blanking the screen**

1. Press the BLANK button on the remote control.

The blank screen will be displayed instead of the screen of input signal. Please refer to the item BLANK of section SCREEN menu  $(\square$ 35).

To remove the blank screen and return to the input signal screen, press the BLANK button again.

• The projector automatically returns to the input signal screen when the input signal changes, or when one of the projector's buttons or the remote control buttons are pressed.

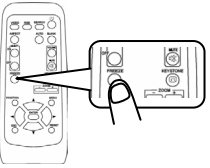

 $\overline{a}$ 

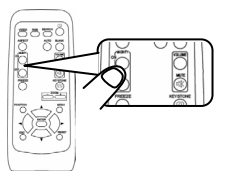

# **Multifunctional setting**

NOTE • Regardless of description of this manual, these functions may not work correctly with some input.

### **Using the menu function**

This projector has the following menus: PICTURE, IMAGE, INPUT, SETUP, SCREEN, OPTION and EASY MENU. Each of these menus is operated using the same methods. The basic operations of these menus are as follows.

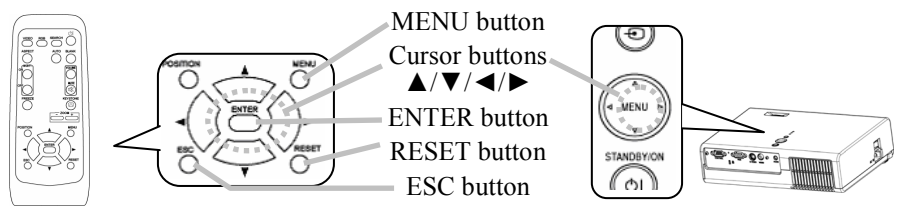

#### **1. To display a menu**

Press the MENU button on the remote control or one of the cursor buttons ▲/▼/◄/► on the projector. The Advanced MENU or EASY MENU will appear.

#### **2. To choose the target menu**

Point at one of choices on the menu using the cursor buttons  $\triangle/\blacktriangledown$ , then press the cursor button ► or the ENTER button.

At the Advance menu, when some menu is chosen already and you want to choose other menu, please return to the main menu beforehand, using the cursor button  $\triangleleft$  or the ESC button before choosing the menu.

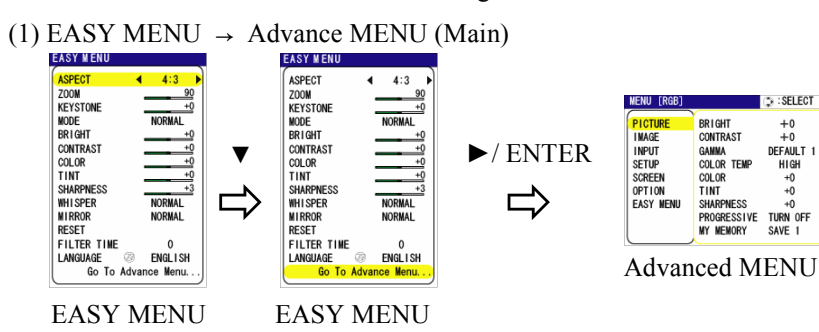

(2) Main of Advanced MENU Main  $\rightarrow$  one of Advanced Menus (ex. SETUP

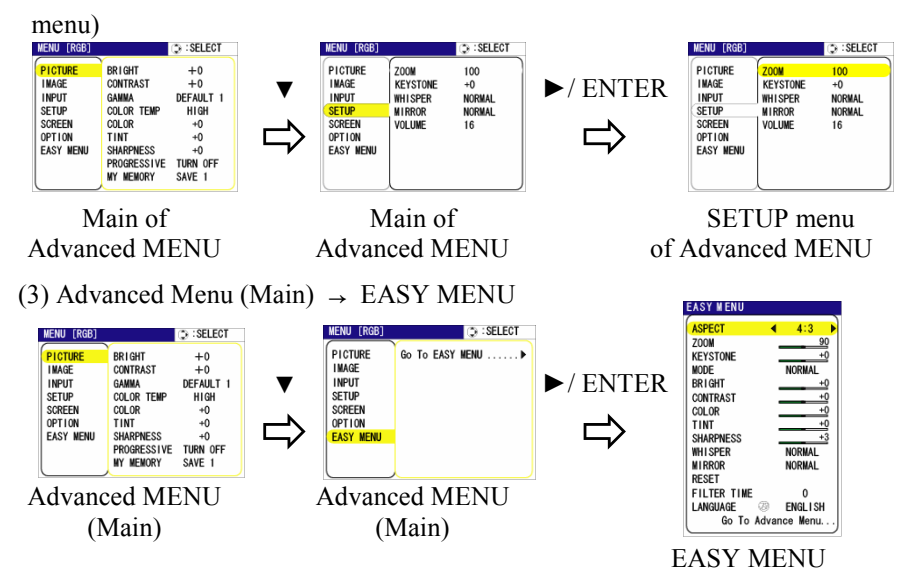

#### **3. To choose the target item**

Point at one of choices on the menu using the cursor buttons  $\triangle / \blacktriangledown$ . At an Advanced menu, then press the cursor button ► or the ENTER button.

(1) At EASY MENU (ex. KEYSTONE)

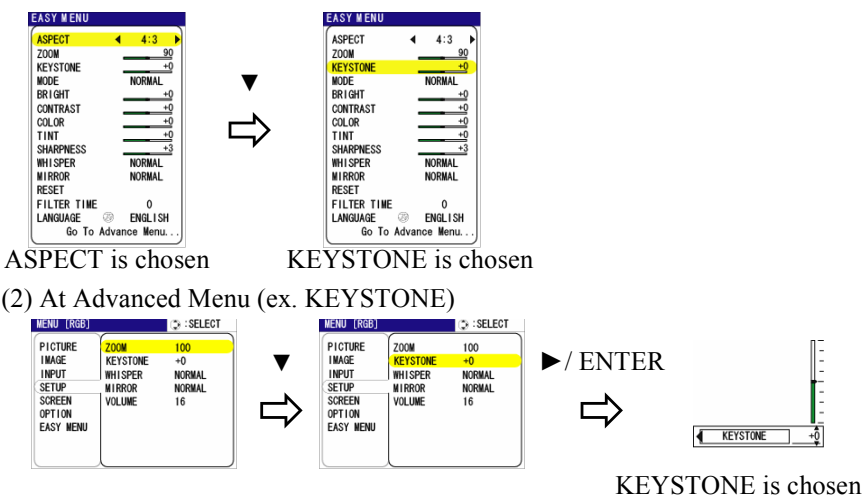

#### **4. To operate**

Please follow of the mention concerned in each. In general,

- (1) At EASY MENU, use the cursor buttons  $\blacktriangleleft/\blacktriangleright$  to operate.
- (2) At Advanced MENU, use the cursor buttons  $\triangle/\blacktriangledown$ , then press the cursor button ► or the ENTER button.

#### **5. To return to the previous menu**

Press the cursor button ◄ or the ESC button.

(1) One of Advanced Menus (ex. SETUP menu) → Main of Advanced MENU

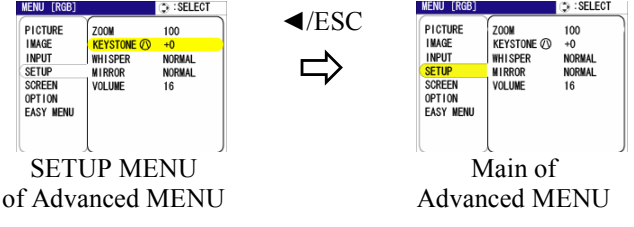

(2) Dialogs for operation (ex. KEYSTONE)  $\rightarrow$  Advanced MENU

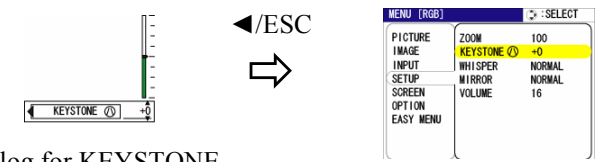

Dialog for KEYSTONE

SETUP menu

#### **6. To reset**

(1) Each item

Press the RESET button while operating.

(2) Items of EASY MENU (at a time)

Point at "RESET" on the menu using the cursor buttons  $\triangle/\blacktriangledown$ , the press the cursor button  $\triangleright$  or the ENTER button. The dialog for reset will PICTURE RESET appear. CANCEL

Point at "RESET" on the dialog using the cursor button **▲**.

(3) Items of an Advanced MENU

Press the RESET button while pointing the menu name. The dialog for reset will appear.

Point at "RESET" on the dialog using the cursor button **▲**.

Note that items whose functions are performed simultaneously with operation (ex. LANGUAGE, H PHASE etc.) aren't reset.

#### **7. To close the menu**

Press the MENU button again.

Even if you don't do anything, the operation will complete and the menu will disappear automatically after about 10 seconds.

# EASY MENU

With the EASY MENU, items shown in the table below can be performed.

Choose an item using the cursor buttons  $\triangle/\blacktriangledown$  on the projector or remote control. Then perform it referring to the following table.

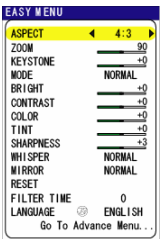

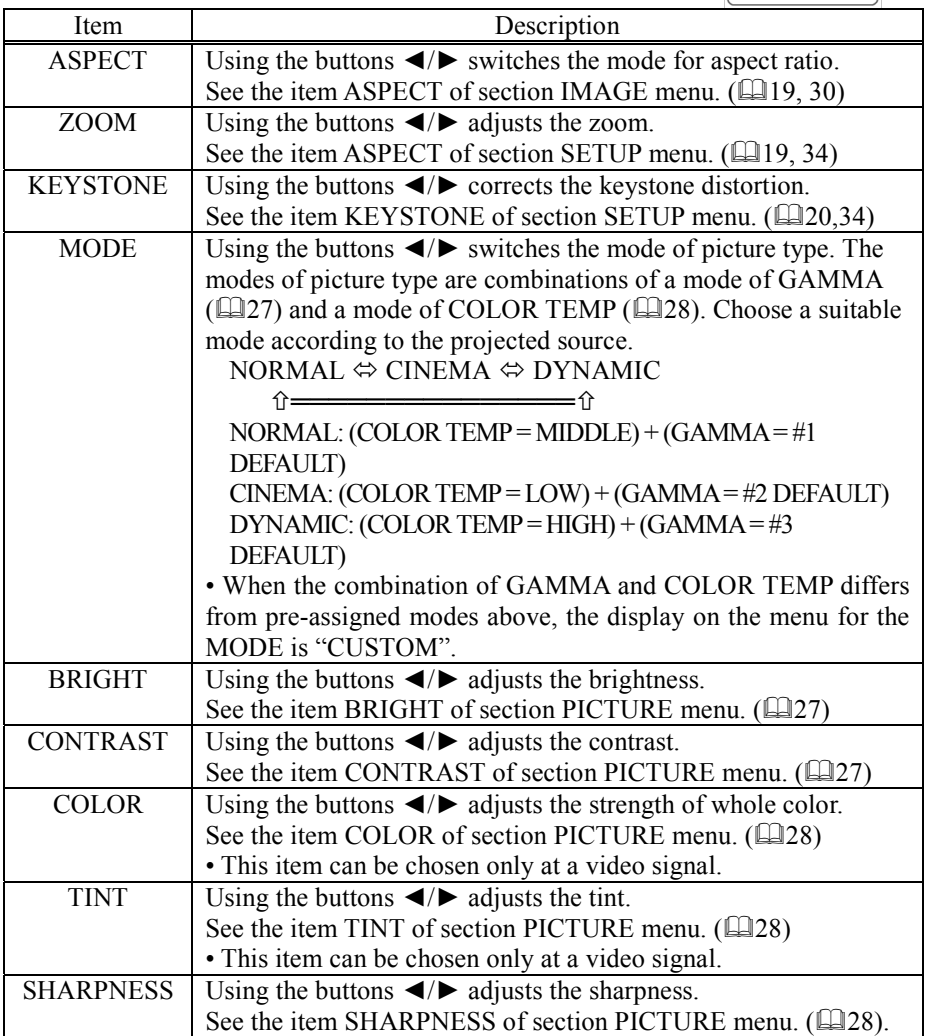

EASY MENU (continued)

| Item               | Description                                                                                     |  |  |  |
|--------------------|-------------------------------------------------------------------------------------------------|--|--|--|
| WHISPER            | Using the buttons $\blacktriangleleft/\blacktriangleright$ turns of f/on the whisper mode.      |  |  |  |
|                    | See the item WHISPER of section SETUP menu. (134)                                               |  |  |  |
| <b>MIRROR</b>      | Using the buttons $\blacktriangleleft/\blacktriangleright$ switches the mode for mirror status. |  |  |  |
|                    | See the item MIRROR of section SETUP menu. (134)                                                |  |  |  |
| <b>RESET</b>       | Performing this item resets all of the items of EASY MENU                                       |  |  |  |
|                    | except FILTER TIME and LANGUAGE.                                                                |  |  |  |
|                    | Pressing the button $\blacktriangleright$ displays a dialog to make sure. To perform            |  |  |  |
|                    | reset, point at RESET using the button $\triangle$ . ( $\Box$ 24)                               |  |  |  |
| <b>FILTER TIME</b> | Performing this item resets the filter timer which counts use time                              |  |  |  |
|                    | of air filter.                                                                                  |  |  |  |
|                    | See the item FILTER TIME of section OPTION menu. (1939)                                         |  |  |  |
| LANGUAGE           | Using the buttons $\blacktriangleleft/\blacktriangleright$ switches the language of menu.       |  |  |  |
|                    | See the item LANGUAGE of section SCREEN menu. (135)                                             |  |  |  |
| Go To              | Pointing at the "Go To Advanced Menu" and pressing the button                                   |  |  |  |
| Advanced           | • changes the EASY MENU into the Advanced MENU. (122)                                           |  |  |  |
| Menu               | Performs to use the menu of PICTURE, IMAGE, INPUT,                                              |  |  |  |
|                    | SETUP, SCREEN or OPTION.                                                                        |  |  |  |

### **PICTURE menu**

With the PICTURE menu, items shown in the table below can be performed.

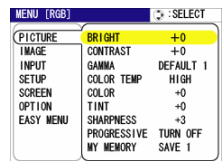

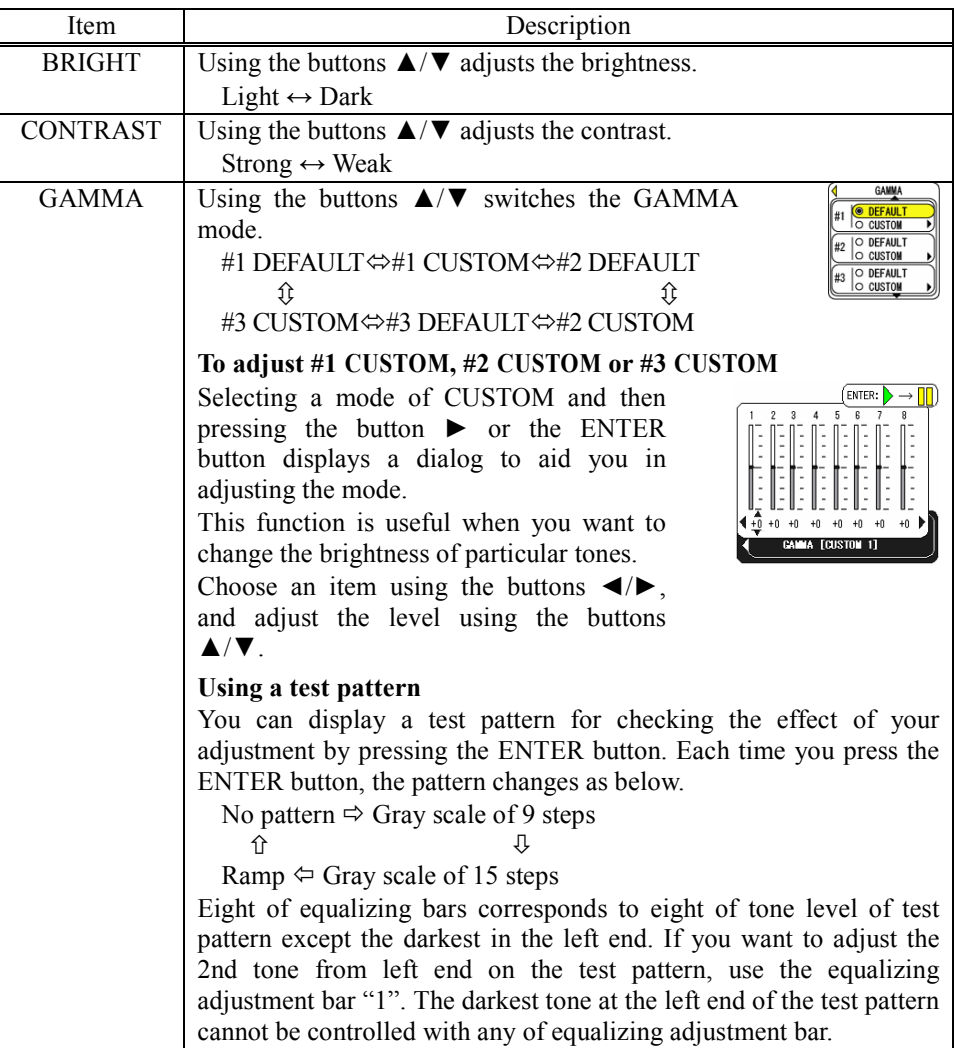

PICTURE menu (continued)

| .<br>Description                                                                                                    |  |  |  |  |
|----------------------------------------------------------------------------------------------------|--|--|--|--|
| <b>COLOR TEMP</b><br>Using the buttons $\triangle/\blacktriangledown$ switches the<br><b>OFFSET</b><br><b>HIGH</b><br>G B<br><b>MIDDLE</b><br>mode of color temperature.<br><b>LOW</b><br><b>CUSTOM</b><br>$HIGH \Leftrightarrow MIDDLE$<br>⇕<br>⇕<br>CUSTOM⇔ LOW                                                                                                    |  |  |  |  |
| ent:<br>To adjust CUSTOM<br><b>OFFSET</b><br>G<br>Selecting the CUSTOM and then pressing<br>or the ENTER button<br>the button $\blacktriangleright$<br>displays a dialog to aid you in adjusting the<br>OFFSET and/or GAIN of CUSTOM mode.<br>+0<br>COLOR TEMP<br>OFFSET adjustments change the color<br>intensity on the whole tones of the test<br>pattern.<br>GAIN adjustments mainly affect color intensity on the brighter<br>tones of the test pattern.<br>Choose an item using the buttons $\blacktriangleleft/\blacktriangleright$ , and adjust the level<br>using the buttons $\triangle/\blacktriangledown$ . |  |  |  |  |
| Using a test pattern<br>You can display a test pattern for checking the effect of your<br>adjustment by pressing the ENTER button. Each time you press<br>the ENTER button, the pattern changes as below.<br>No pattern $\Rightarrow$ Gray scale of 9 steps<br>Ramp $\Leftrightarrow$ Gray scale of 15 steps                                                                                                    |  |  |  |  |
| Using the buttons $\triangle/\blacktriangledown$ adjusts the strength of whole color.<br>Strong $\leftrightarrow$ Weak                                                                                                    |  |  |  |  |
| • This item can be chosen only at a video signal.                                                                                                    |  |  |  |  |
| Using the buttons $\triangle/\blacktriangledown$ adjusts the tint.                                                                                                    |  |  |  |  |
| Green $\leftrightarrow$ Red                                                                                                    |  |  |  |  |
| • This item can be chosen only at a video signal.                                                                                                    |  |  |  |  |
| Using the buttons $\triangle/\blacktriangledown$ adjusts the sharpness.<br>Strong $\leftrightarrow$ Weak                                                                                                    |  |  |  |  |
|                                                                                                    |  |  |  |  |

PICTURE menu (continued)

| Item               | Description                                                                                                    |  |  |  |
|--------------------|----------------------------------------------------------------------------------------------------|--|--|--|
| <b>PROGRESSIVE</b> | Using the buttons $\triangle/\blacktriangledown$ switches the progressive mode.                                             |  |  |  |
|                    | $TV \Leftrightarrow$ FILM $\Leftrightarrow$ TURN OFF                                                                        |  |  |  |
|                    | ↑ <del>────────</del> ───                                                                                                   |  |  |  |
|                    | • This function performs only at an interlaced signal of a                                                                  |  |  |  |
|                    | VIDEO input, a S-VIDEO input or a component video input of                                                                  |  |  |  |
|                    | 525i (480i) or 625i (576i) signal.                                                                                          |  |  |  |
|                    | • When the TV or FILM is selected, the screen image will be                                                                 |  |  |  |
|                    | crisper. The FILM mode is adaptable to the 2-3 Pull-Down                                                                    |  |  |  |
|                    | system to the conversion. (not adaptable to the 2-2 Pull-Down                                                               |  |  |  |
|                    | system) But these may cause a certain defect (for example,                                                                  |  |  |  |
|                    | jagged line) of the picture at a quick moving object. In such a<br>case, please select the TURN OFF, even though the screen |  |  |  |
|                    | image may lose the crisp.                                                                                                   |  |  |  |
| <b>MY MEMORY</b>   | Choosing a mode of MY MEMORY using the buttons $\triangle/\blacktriangledown$                                               |  |  |  |
|                    | and then pressing the button $\triangleright$ or the ENTER button performs                                                  |  |  |  |
|                    | each function.                                                                                                    |  |  |  |
|                    | $LOAD1 \Leftrightarrow LOAD2 \Leftrightarrow LOAD3 \Leftrightarrow LOAD4$                                                   |  |  |  |
|                    | ⇕<br>⇕                                                                                                    |  |  |  |
|                    | SAVE4 $\Box$ SAVE3 $\Box$ SAVE2 $\Box$ SAVE1                                                                                |  |  |  |
|                    | This projector has 4 numbered memories for adjustment data.                                                                 |  |  |  |
|                    | Performing the LOAD1, LOAD2, LOAD3 or LOAD4 loads                                                                           |  |  |  |
|                    | the data on the memory whose number corresponds with the                                                                    |  |  |  |
|                    | command's number, and adjusts the picture automatically                                                                     |  |  |  |
|                    | depending on the data.                                                                                                    |  |  |  |
|                    | Performing the SAVE1, SAVE2, SAVE3 or SAVE4 puts the                                                                        |  |  |  |
|                    | current adjustment data on the memory whose number                                                                          |  |  |  |
|                    | corresponds with the command's number.                                                                                      |  |  |  |

# **IMAGE menu**

With the IMAGE menu, items shown in the table below can be performed.

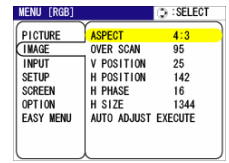

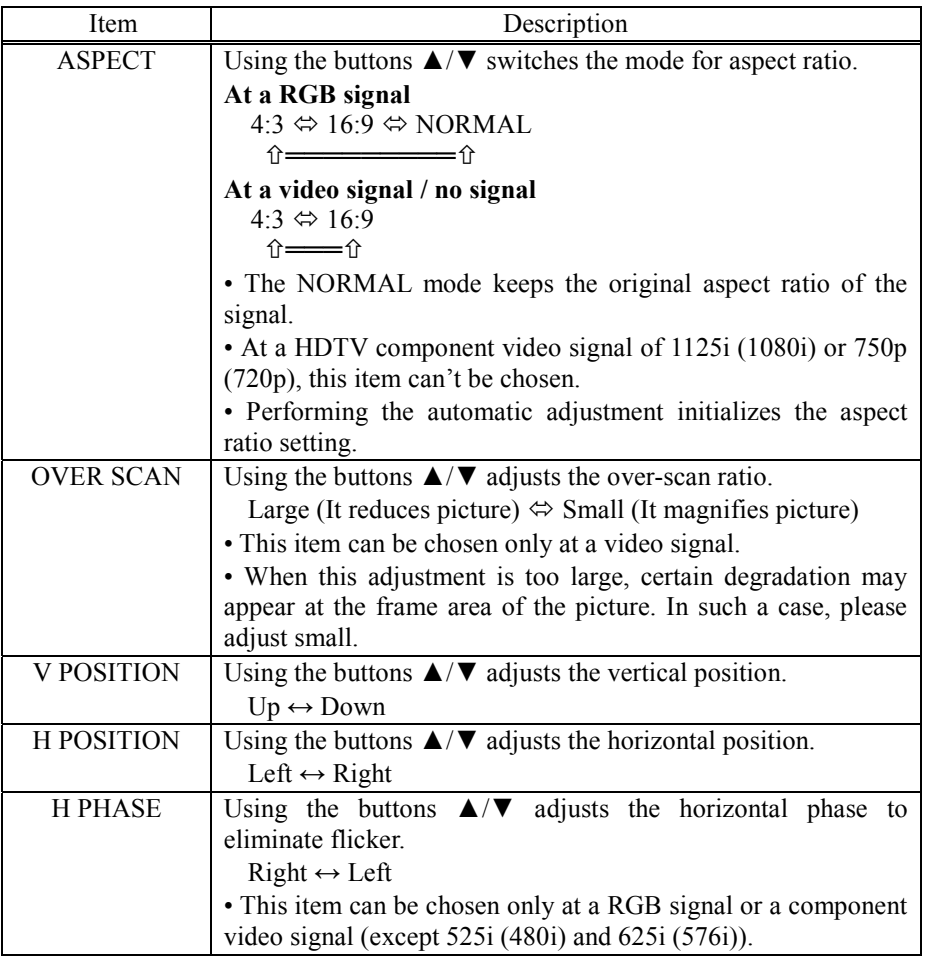

IMAGE menu (continued)

| Item               | Description                                                                                                    |  |  |  |
|--------------------|----------------------------------------------------------------------------------------------------|--|--|--|
| <b>H SIZE</b>      | Using the buttons $\triangle/\blacktriangledown$ adjusts the horizontal size.                                          |  |  |  |
|                    | Large $\leftrightarrow$ Small                                                                                          |  |  |  |
|                    | • This item can be chosen only at a RGB signal                                                                         |  |  |  |
|                    | • When this adjustment is excessive, the picture may not be                                                            |  |  |  |
|                    | displayed correctly. In such a case, please reset the adjustment                                                       |  |  |  |
|                    | pressing the RESET button during this operation.                                                                       |  |  |  |
| <b>AUTO ADJUST</b> | Choosing this item performs the automatic adjustment feature.                                                          |  |  |  |
| <b>EXECUTE</b>     | At a RGB signal                                                                                                    |  |  |  |
|                    | The vertical position, the horizontal position, the clock phase<br>and horizontal size will be automatically adjusted. |  |  |  |
|                    | Make sure that the application window is set to its maximum                                                            |  |  |  |
|                    | size prior to attempting to use this feature. A dark picture may                                                       |  |  |  |
|                    | still be incorrectly adjusted. Use a bright picture when                                                               |  |  |  |
|                    | adjusting.                                                                                                    |  |  |  |
|                    | At a video signal                                                                                                    |  |  |  |
|                    | The video format best suited for the respective input signal will<br>be selected automatically.                        |  |  |  |
|                    | This function is available only when the AUTO mode is                                                                  |  |  |  |
|                    | selected to the item VIDEO FORMAT of INPUT menu. For a                                                                 |  |  |  |
|                    | component video signal, the signal type is identified                                                                  |  |  |  |
|                    | automatically, independently of this function.                                                                         |  |  |  |
|                    | • The automatic adjustment operation requires approximately                                                            |  |  |  |
|                    | 10 seconds. Also please note that it may not function correctly                                                        |  |  |  |
|                    | with some input.                                                                                                    |  |  |  |

## **INPUT menu**

With the INPUT menu, items shown in the table below can be performed.

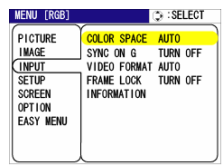

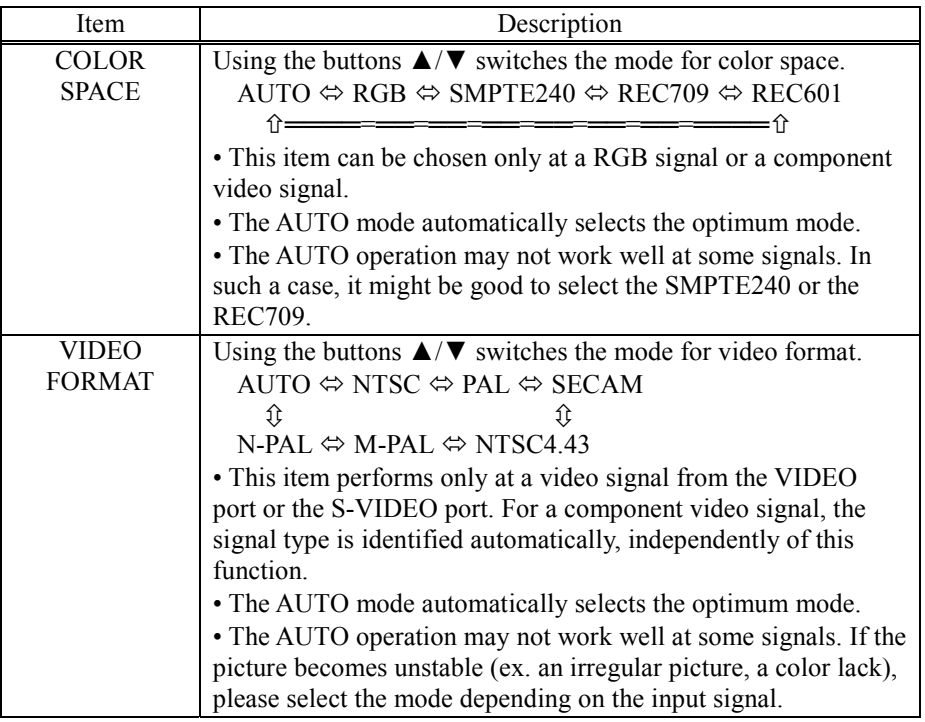

INPUT menu (continued)

| Item               | Description                                                                                                   |  |  |  |
|--------------------|----------------------------------------------------------------------------------------------------|--|--|--|
| <b>FRAME LOCK</b>  | Using the buttons $\triangle/\blacktriangledown$ turns the frame lock function on/off.                        |  |  |  |
|                    | TURN ON $\Leftrightarrow$ TURN OFF                                                                            |  |  |  |
|                    | • This item performs only at a RGB signal with vertical                                                       |  |  |  |
|                    | frequency from 50 to 60 Hz.                                                                                   |  |  |  |
|                    | • When the TURN ON is selected, a moving picture is                                                           |  |  |  |
|                    | displayed more smoothly.                                                                                      |  |  |  |
|                    | • This function may cause a certain degradation of the picture.                                               |  |  |  |
|                    | In such a case, please select the TURN OFF.                                                                   |  |  |  |
| <b>INFORMATION</b> | Choosing this item displays a dialog titled "INPUT                                                            |  |  |  |
|                    | INFORMATION". It shows the information about the current                                                      |  |  |  |
|                    | input.                                                                                                    |  |  |  |
|                    | INPUT-INFORMATION<br>INPUT-INFORMATION<br>S-VIDEO<br>1024x768 @60.0<br><b>:FCAM60</b><br>FRAME LOCK O<br>AUTO |  |  |  |
|                    | • The "FRAME LOCK" message on the dialog means the                                                            |  |  |  |
|                    | frame lock function is working. $(133)$                                                                       |  |  |  |
|                    | • This item can't be chosen at no signal.                                                                     |  |  |  |

### **SETUP menu**

With the SETUP menu, items shown in the table below can be performed.

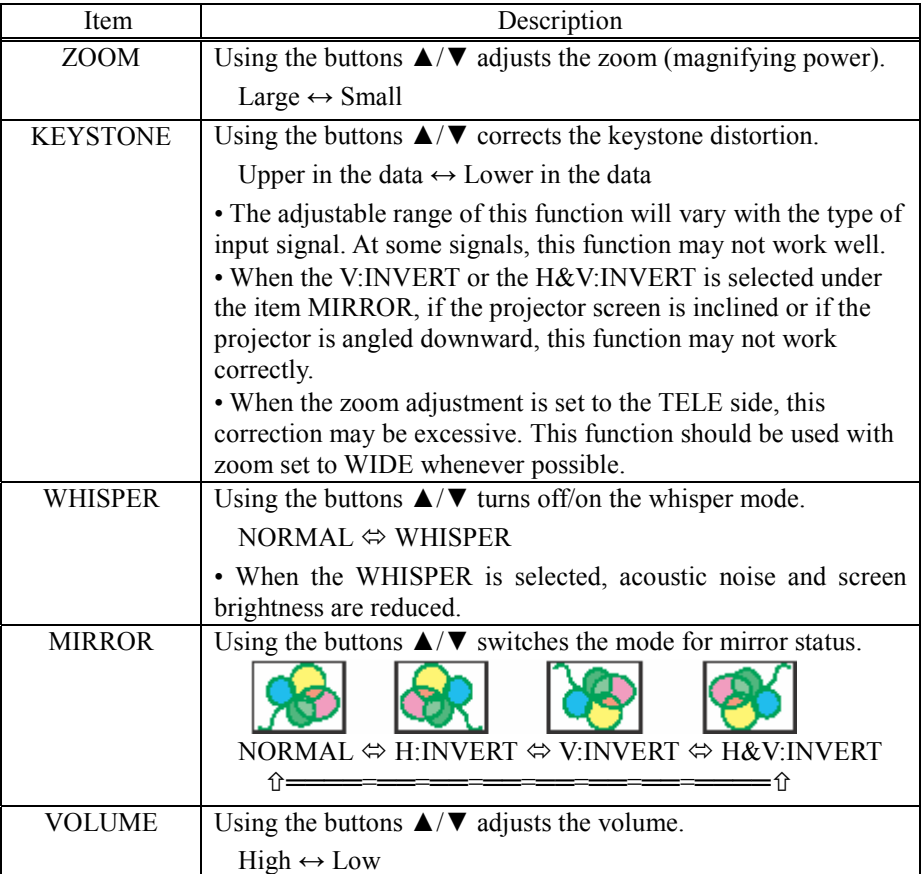

### **SCREEN menu**

With the SCREEN menu, items shown in the table below can be performed.

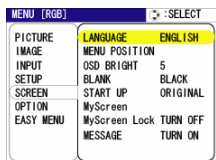

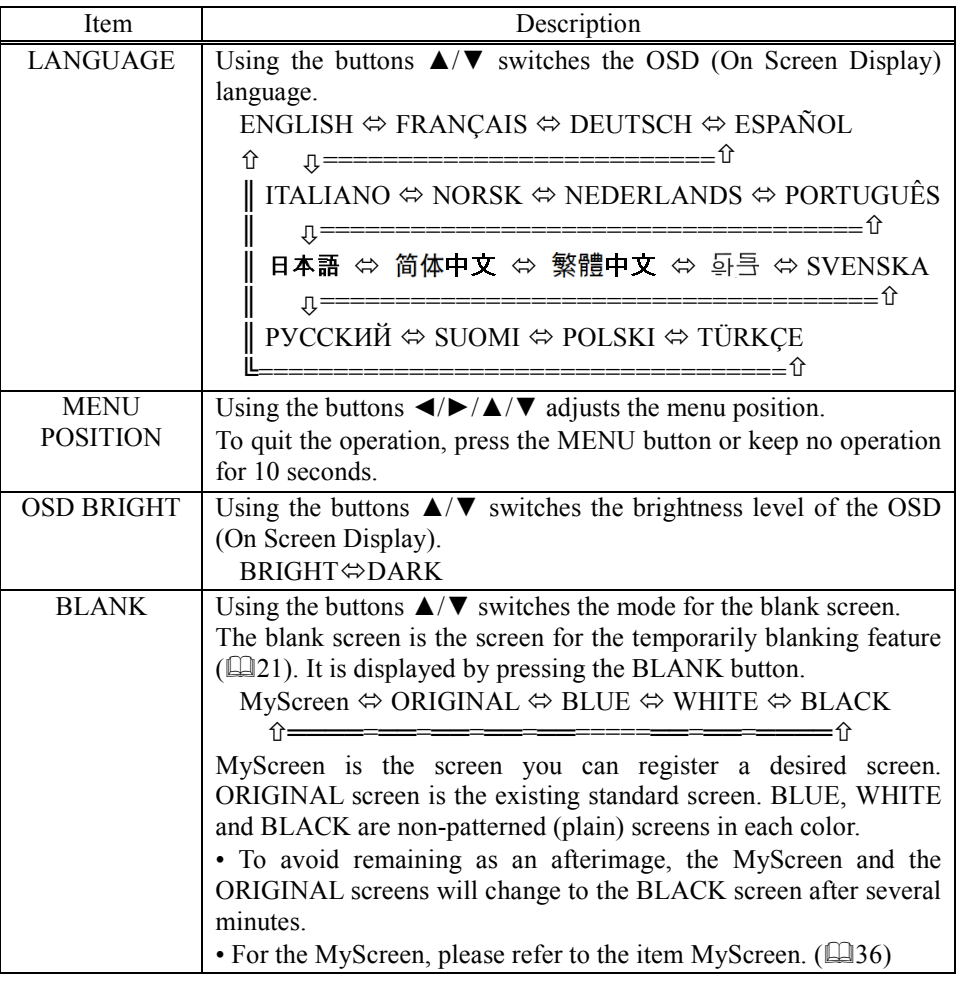

SCREEN menu (continued)

| Item            | Description                                                                                                    |  |  |  |
|-----------------|----------------------------------------------------------------------------------------------------|--|--|--|
| <b>START UP</b> | Using the buttons $\triangle/\blacktriangledown$ switches the mode for the start up screen.<br>The start up screen is the screen displayed when no signal or an<br>unsuitable signal is detected.<br>MyScreen $\Leftrightarrow$ ORIGINAL $\Leftrightarrow$ TURN OFF<br>ਿ=<br>_______________<br>— 介<br>MyScreen is the screen you can register a desired screen. ORIGINAL<br>screen is the existing standard screen. When the TURN OFF is<br>selected, the BLACK screen is used.<br>• To avoid remaining as an afterimage, the MyScreen and the<br>ORIGINAL screens will change to the BLANK screen after several<br>minutes. If also the BLANK screen is the MyScreen or ORIGINAL,<br>it will change to the BLACK screen.<br>• For the MyScreen, please refer to the item MyScreen below. About<br>the BLANK screens, please refer to the item BLANK. $(4435)$                                                                                                    |  |  |  |
|                 |                                                                                                    |  |  |  |
| MyScreen        | This item functions for capturing the MyScreen of the blank screen<br>and the start up screen. Please execute displaying the input including<br>the picture you want to capture.<br>1. Choosing this item displays a dialog titled<br>Do you start capturing this pictur<br>"MyScreen". It will ask you if you start<br><b>ESCALE + ESC</b> : NO <b>ENTER</b> . <b>ESCALE</b> : YES<br>capturing the picture from the current screen.<br>Please wait for the target picture to be<br>г<br>displayed.<br>2. Press the ENTER button when the picture<br>is display. The picture will freeze and the<br>frame for capturing appears.<br>.as you want<br>To stop performing, press the RESET or<br>ESC <b>. External Professional Professional Professional Professional Professional Professional Professional Professional Professional Professional Professional Professional Professional Professional Professional Professiona</b><br>ESC button.<br>3. Using the buttons $\blacktriangle/\blacktriangleright/\blacktriangle/\blacktriangledown$ adjust the frame position. Please<br>move the frame to the position of the picture which you want to use.<br>To start registration, press the ENTER<br>45%<br>button. |  |  |  |
|                 | To restore the screen and return to the previous dialog, press the<br>RESET or ESC button.<br>Registration takes several minutes. When the registration is<br>completed, the registered screen and the message "MyScreen<br>registration is finished." are displayed for several seconds. If the<br>registration failed, the message "A capturing error has occurred.<br>Please try again." is displayed.                                                                                                    |  |  |  |

SCREEN menu (continued)

ViewSonic PJ452 36

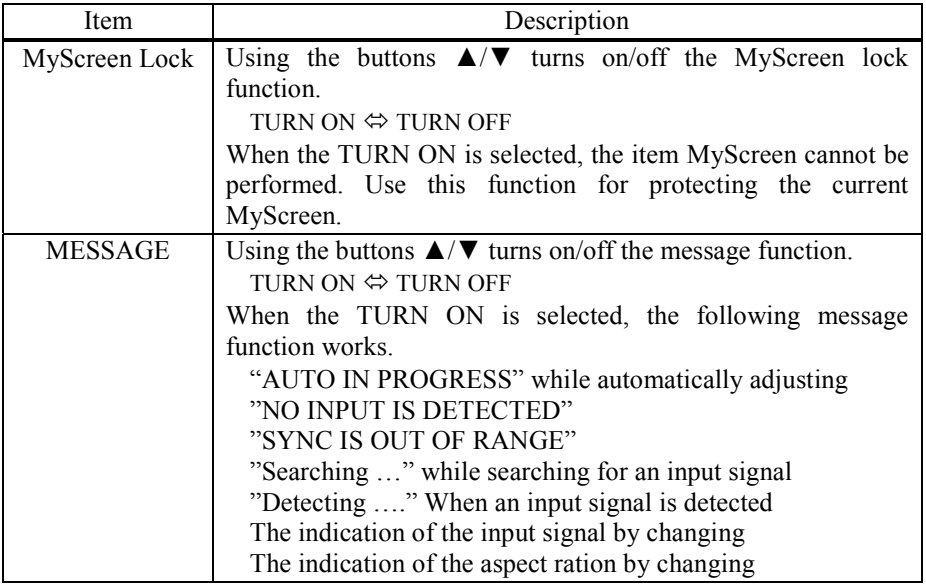

# **OPTION menu**

With the OPTION menu, items shown in the table below can be performed.

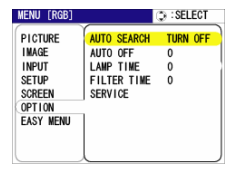

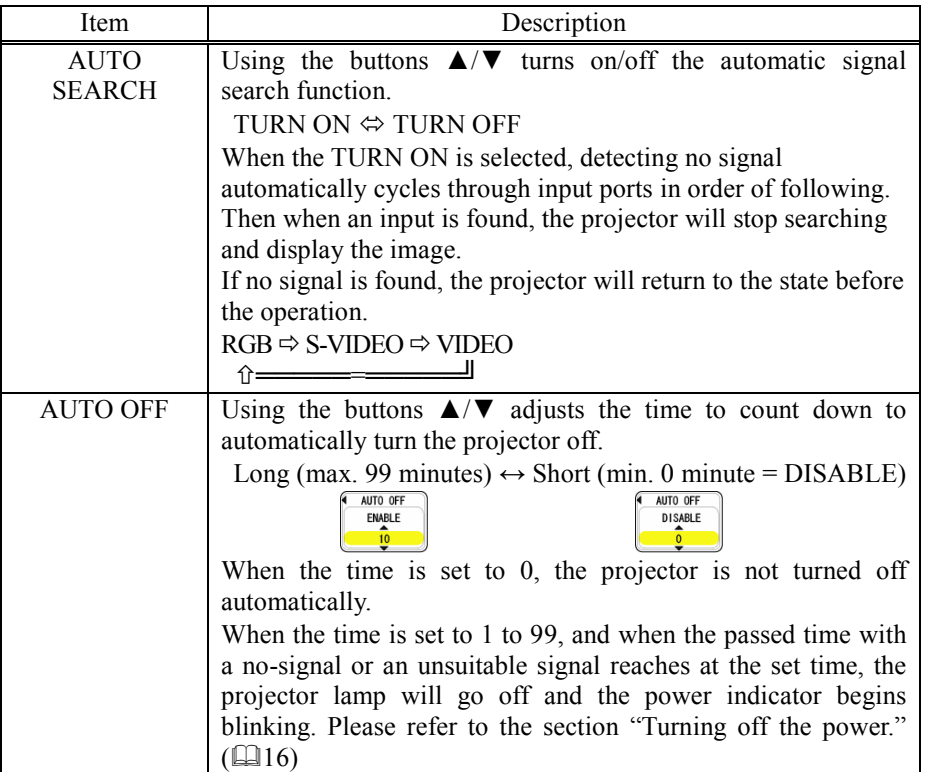

OPTION menu (continued)

| Item               | Description                                                                                                    |  |  |  |  |
|--------------------|----------------------------------------------------------------------------------------------------|--|--|--|--|
| <b>LAMP TIME</b>   | The lamp time is the time counted after the last resetting. It is<br>shown in the OPTION menu as the use time of the lamp.<br>Performing this item resets the time.<br>Pressing the RESET button on the remote control or the button<br>• on the projector for about 3 seconds displays a dialog to |  |  |  |  |
|                    | make sure. To perform reset, point at RESET using the button                                                                                                    |  |  |  |  |
|                    | $RESET \Leftrightarrow$ CANCEL<br>RESET                                                                                                    |  |  |  |  |
|                    | • Please reset the lamp time only when you have replaced the<br>lamp, for correct messages about the lamp.                                                                                                    |  |  |  |  |
|                    | • About the lamp replacement, please see the section "Lamp."<br>(141, 42)                                                                                                    |  |  |  |  |
| <b>FILTER TIME</b> | The filter time is the time counted after the last resetting. It is<br>shown in the OPTION menu as the use time of the air filter.<br>Performing this item resets the time.<br>Pressing the RESET button on the remote control or the button                                                        |  |  |  |  |
|                    | $\triangleright$ on the projector for about 3 seconds displays a dialog to<br>make sure. To perform reset, point at RESET using the button                                                                                                    |  |  |  |  |
|                    | FILTER TIME<br>$RESET \Leftrightarrow$ CANCEL<br>RESET                                                                                                    |  |  |  |  |
|                    | • Please reset the filter time only when you have cleaned or<br>replaced the air filter, for correct messages about the air filter.<br>• About the caring the air filter, please see the section "Air                                                                                               |  |  |  |  |
|                    | filter." $(43)$                                                                                                    |  |  |  |  |

OPTION menu (continued)

| Item           | Description                                                                                                    |  |  |  |
|----------------|----------------------------------------------------------------------------------------------------|--|--|--|
| <b>SERVICE</b> | Choosing this item displays the SERVICE menu.<br>Choose an item using the buttons $\triangle/\blacktriangledown$ , and press the button $\blacktriangleright$<br>or the ENTER button to progress.<br>$\mathfrak{p}$ : select<br>FAN SPEED $\Leftrightarrow$ AUTO ADJUST<br>AUTO ADJUST<br><b>GHOST</b><br><b>FACTORY RESET</b><br>FACTORY RESET $\Leftrightarrow$ GHOST |  |  |  |
|                | <b>FAN SPEED:</b><br>Using the buttons $\triangle/\blacktriangledown$ switches the rotation speed of the<br>cooling fans. The HIGH is the mode for use at highlands etc.<br>Note that the projector is noisier when the HIGH is selected.                                                                                                    |  |  |  |
|                | FANSPEED<br>$HIGH \Leftrightarrow NORMAL$<br><b>NORMAL</b><br><b>AUTO ADJUST:</b>                                                                                                    |  |  |  |
|                | Using the buttons $\triangle/\blacktriangledown$ enables or disables the automatic<br>adjustment.<br>AUTO ADJUST<br><b>ENABLE</b>                                                                                                    |  |  |  |
|                | $ENABLE \Leftrightarrow DISABLE$<br><b>DISABLE</b><br><b>GHOST:</b>                                                                                                    |  |  |  |
|                | 1. Choose a color element of ghost using the<br>$+0 + 0 + 0$<br>buttons $\blacktriangleleft/\blacktriangleright$<br>2. Adjust the chosen element using the buttons<br>$\triangle$ / $\nabla$ to disappear ghost.                                                                                                    |  |  |  |
|                | <b>FACTORY RESET:</b><br>To perform reset, point at RESET using the button $\triangle$ .<br>By this function, all the items in all of menu will collectively<br>return to the initial setting. Note that the items LAMP TIME,<br>FILTER TIME and LANGUAGE are not reset.<br><b>IFACTORY RESET</b><br>$RESET \Leftrightarrow$ CANCEL<br>RESE<br>CANCEL                   |  |  |  |

# **Maintenance**

### **Lamp**

**Disconnect** the plug from the power outlet

#### WARNING **AND AN HIGH VOLTAGE ALHIGH TEMPERATURE A** HIGH PRESSURE

►The projector uses a high-pressure mercury glass lamp. The lamp can break with a loud bang, or burn out, if jolted or scratched, handled while hot, or worn over time. Note that each lamp has a different lifetime, and some may burst or burn out soon after you start using them. In addition, when the bulb bursts, it is possible for shards of glass to fly into the lamp housing, and for gas containing mercury to escape from the projector's vent holes.

►**About disposal of a lamp** • This product contains a mercury lamp; do not put in trash. Dispose of in accord with environmental laws.

For lamp recycling, go to www.lamprecycle.org. (in the US)

For product disposal, contact your local government agency or www.eiae.org (in the US) or www.epsc.ca (in Canada).

For more information, call your dealer.

• If the lamp should break (it will make a loud bang when it does), unplug the power cord from the outlet, and make sure to request a replacement lamp from your local dealer. Note that shards of glass could damage the projector's internals, or cause injury during handling, so please do not try to clean the projector or replace the lamp yourself.

• If the lamp should break (it will make a loud bang when it does), ventilate the room well, and make sure not to breathe the gas that comes out of the projector vents, or get it in your eyes or mouth.

• Before replacing the lamp, turn the projector off and unplug the power cord, then wait at least 45 minutes for the lamp to cool sufficiently. Handling the lamp while hot can cause burns, as well as damaging the lamp.

• Never unscrew except the appointed (marked by an arrow) screws.

• Do not open the lamp cover while the projector is suspended from above. This is dangerous, since if the lamp's bulb has broken, the shards will fall out when the cover is opened. In addition, working in high places is dangerous, so ask your local dealer to have the lamp replaced even if the bulb is not broken.

• Do not use the projector with the lamp cover removed. At the lamp replacing, make sure that the screws are screwed in firmly. Loose screws could result in damage or injury.

• Use only the lamp of the specified type.

• If the lamp breaks soon after the first time it is used, it is possible that there are electrical problems elsewhere besides the lamp. If this happens, contact your local dealer or a service representative.

• Handle with care: jolting or scratching could cause the lamp bulb to burst during use.

• If the indicators or a message prompts you to replace the lamp (see the section "Related Messages" and "Regarding the indicator Lamps"), replace the lamp as soon as possible. Using the lamp for long periods of time, or past the replacement date, could cause it to burst. Do not use old (used) lamps; this is a cause of breakage.

 $\mathbf \Omega$ 

When the indicators or a message prompts you to replace the lamp, replace the lamp as soon as possible.

- 1. Turn the projector off, and unplug the power cord. Allow the lamp to cool for at least 45 minutes.
- 2. To prepare a new lamp, contact your dealer and tell the lamp type number = **RLC-004**. If the projector is mounted on the ceiling, or if the lamp has broken, also ask the dealer to replace the lamp.

#### **In the case of replacement by yourself,**

- 3. After making sure that the projector has cooled adequately, slowly turn over the projector, so that the bottom is facing up.
- 4. Please loosen the screw (marked by arrow). Then, unhook the claws of the lamp cover and remove the lamp cover.
- 5. Loosen the 2 screws (marked by arrow) of the lamp, and slowly pick up the lamp by the handles.
- 6. Insert the new lamp, and retighten firmly two screws that are loosened in the previous process to lock it in place.
- 7. Interlocking the 2 tabs of the lamp cover to the projector, position the lamp cover on the projector, and push

the center point of two claws to fix the lamp cover. Then retighten firmly the screw of the lamp cover.

- 8. Slowly turn the projector so that the top is facing up.
- 9. Turn the projector on, and reset the lamp time.  $(\Box \Box 39)$ 
	- (1) While the projector running, press the MENU button to open the menu.
	- (2) Choose the "LAMP TIME" on the "OPTION" menu (of Advanced Menu) using  $\triangle/\blacktriangledown$  button, then press and hold the RESET button or the  $\blacktriangleright$  button for 3 seconds.
	- (3) Choose the "RESET" using the  $\triangle$  button.

#### NOTE.

• When the lamp has been replaced after the message of "THE POWER WILL TURN OFF AFTER 0hr." is displayed, complete the following operation within 10 minutes of switching power on.

• Incorrectly resetting of the lamp timer (resetting without replacement, or neglect of resetting after replacement) will result in incorrect message functions.

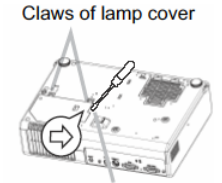

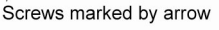

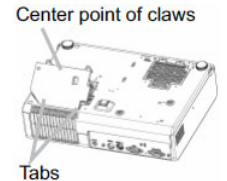

### **Air filter**

**MARNING**  $\triangleright$  Do not replace the air filter during use or immediately after use. Handling while the projector is in a high temperature could cause a burn and/or malfunction to the projector. Before operating, make sure that the power switch is off, that the power cord is not plugged in, and that the projector is cool adequately.

►Use only the air filter of the specified type. Do not use the projector with the air filter and filter cover removed.

►Avoid wetting the projector or inserting liquids in the projector. It could result in a fire, an electric shock, and and/or malfunction to the projector.

**CAUTION** ►Please replace the air filter when it is damaged or too soiled, and also when you replace the lamp.

When the indicators or a message prompts you to clean the air filter, clean the air filter as soon as possible. If the air filter becomes clogged by dust or the like, internal temperatures rise and the power may be automatically turned off for malfunction prevention.

- 1. Disconnect all the connectors and adapters that were connected to the projector's ports. Then slowly turn the projector so that the lens-side is facing up. Please be careful for a projector not to fall. While the projector is placed lens-side up, hold the projector.
- 2. Remove the filter cover and the air filter. Hold the knobs while pulling out it.

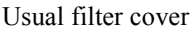

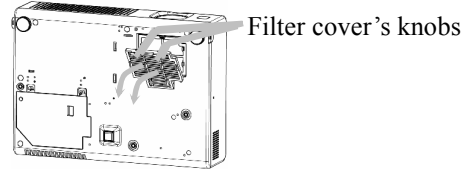

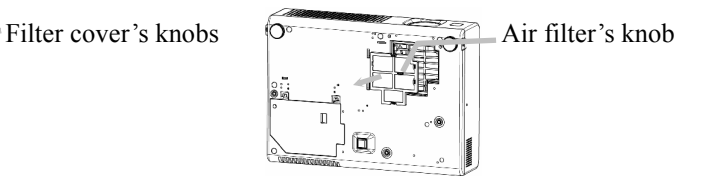

Filter cover for bottom-up use

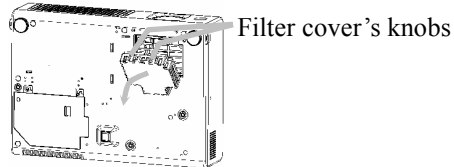

3. Apply a vacuum cleaner to the vent of the projector for the air filter. And then slowly turn the projector bottom up.

4. Apply a vacuum cleaner to the air filter and filter cover. Then set a new or cleaned air filter into place.

In case of the filter cover for bottom-up use, remove the air filter from the filter cover and clean each. After cleaning, reattach the cleaned filter to the filter cover.

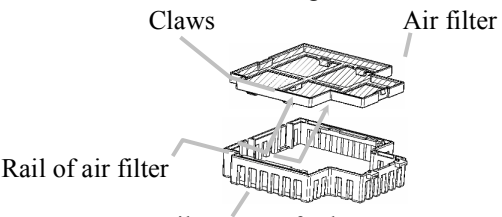

Filter cover for bottom-up use

Please replace the air filter when it is damaged or too soiled.

To prepare a new air filter, contact your dealer.

An air filter of specified type will come even with the replacement lamp for this projector.

5. Position the air filter and filter cover into place.

Usual filter cover

Push the points of "PUSH" word with claws to fix the air filter

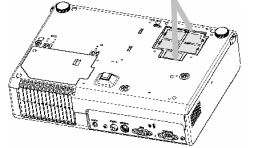

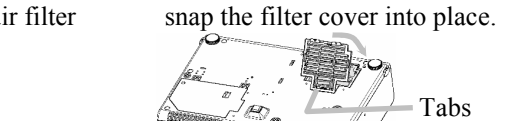

Interlocking the tabs,

Filter cover for bottom-up use

Interlocking the tabs, snap the filter cover into place.

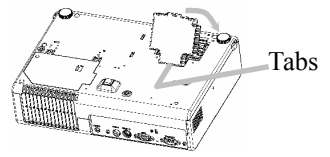

- 6. Slowly turn the projector so that the top is facing up, except for the case of bottom-up use.
- 7. Turn the projector on, and reset the filter time using the FILTER TIME function of OPTION menu.  $(439)$

NOTE • Incorrectly resetting of the filter timer (resetting without replacement, or neglect of resetting after replacement) will result in incorrect message functions.

### **Other care**

 $\triangle$ **WARNING**  $\triangleright$  Do not take care of the projector during use or immediately after use. Handling while the projector is in a high temperature could cause a burn and/or malfunction to the projector. Before operating, make sure that the power switch is off, that the power cord is not plugged in, and that the projector is cool adequately.

►Never try to care for the inside of the projector personally. Doing is so dangerous.

►Avoid wetting the projector or inserting liquids in the projector. It could result in a fire, an electric shock, and and/or malfunction to the projector.

• Don't put a container containing water, cleaner or chemicals near the projector.

• Don't use aerosols or sprays.

**CAUTION** ► Please take right care of the projector according to the following. Incorrect care could cause not only an injury but adverse influence such as discoloration, peeling paint, etc.

• Do not use cleaner or chemicals other than those listed below.

• Do not polish or wipe with hard objects.

#### **Inside of the projector**

In order to ensure the safe use of your projector, please have it cleaned and inspected by your dealer about once every 2 years.

#### **Caring for the lens**

If the lens is flawed, soiled or fogged, it could cause deterioration of display quality. Please take care of the lens, being cautious of the handling.

- 1. Turn the projector off, and unplug the power cord. Allow the projector to cool sufficiently.
- 2. After making sure that the projector is cool adequately, lightly wipe the lens with a commercially available lens-cleaning wipe. Do not touch the lens directly with your hand.

#### **Caring for the cabinet and remote control**

Incorrect care could have adverse influence such as discoloration, peeling paint, etc.

- 1. Turn the projector off, and unplug the power cord. Allow the projector to cool sufficiently.
- 2. After making sure that the projector is cool adequately, lightly wipe with gauze or a soft cloth.

If soiling is severe, dip soft cloth in water or a neutral cleaner dilute in water, and wipe lightly after wringing well. Then, wipe lightly with a soft, dry cloth.

# **Troubleshooting**

#### **Related messages**

When the unit's power is on, messages such as those shown below may be displayed. When any such message is displayed on the screen, please respond as described below. If the same message is displayed after the treatment, or if a message other than the following appears, please contact your dealer or service company.

Although these messages will be automatically disappeared around several minutes, it will be reappeared every time the power is turned on.

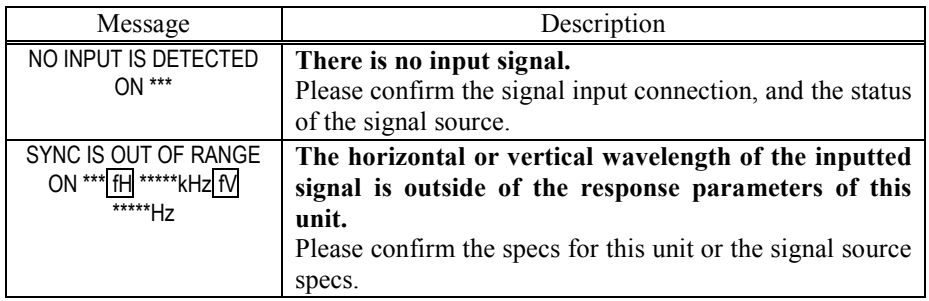

Related messages (continued)

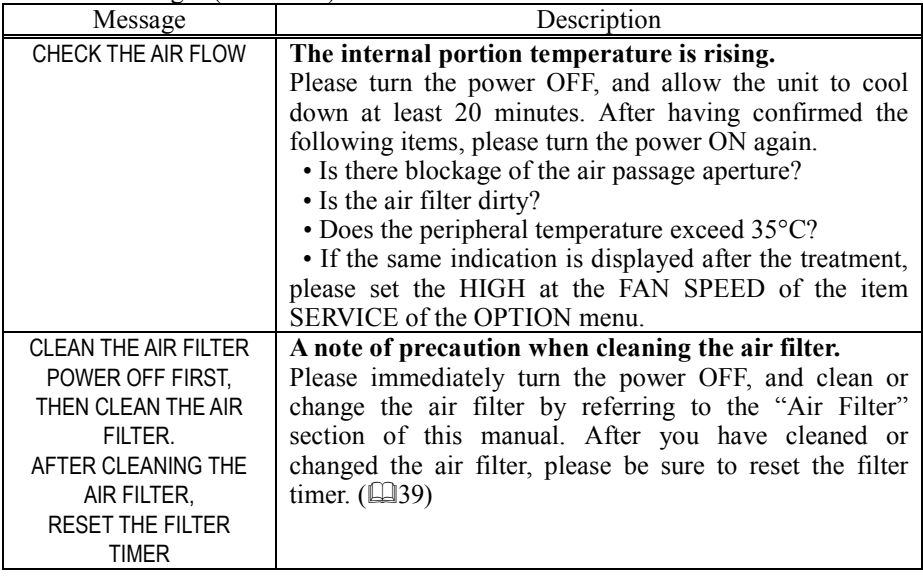

NOTE • A lamp has a finite product life. Lamps are characterized by the fact that, after long hours of usage, a lamp will no longer light up, or the lamp will break or burst, etc.

#### **Regarding the indicator lamps**

Lighting and flashing of the POWER indicator, the LAMP indicator, and the TEMP indicator have the meanings as described in the table below. Please respond in accordance with the instructions within the table. If the same indication is displayed after the treatment, or if an indication other than the following is displayed, please contact your dealer or service company.

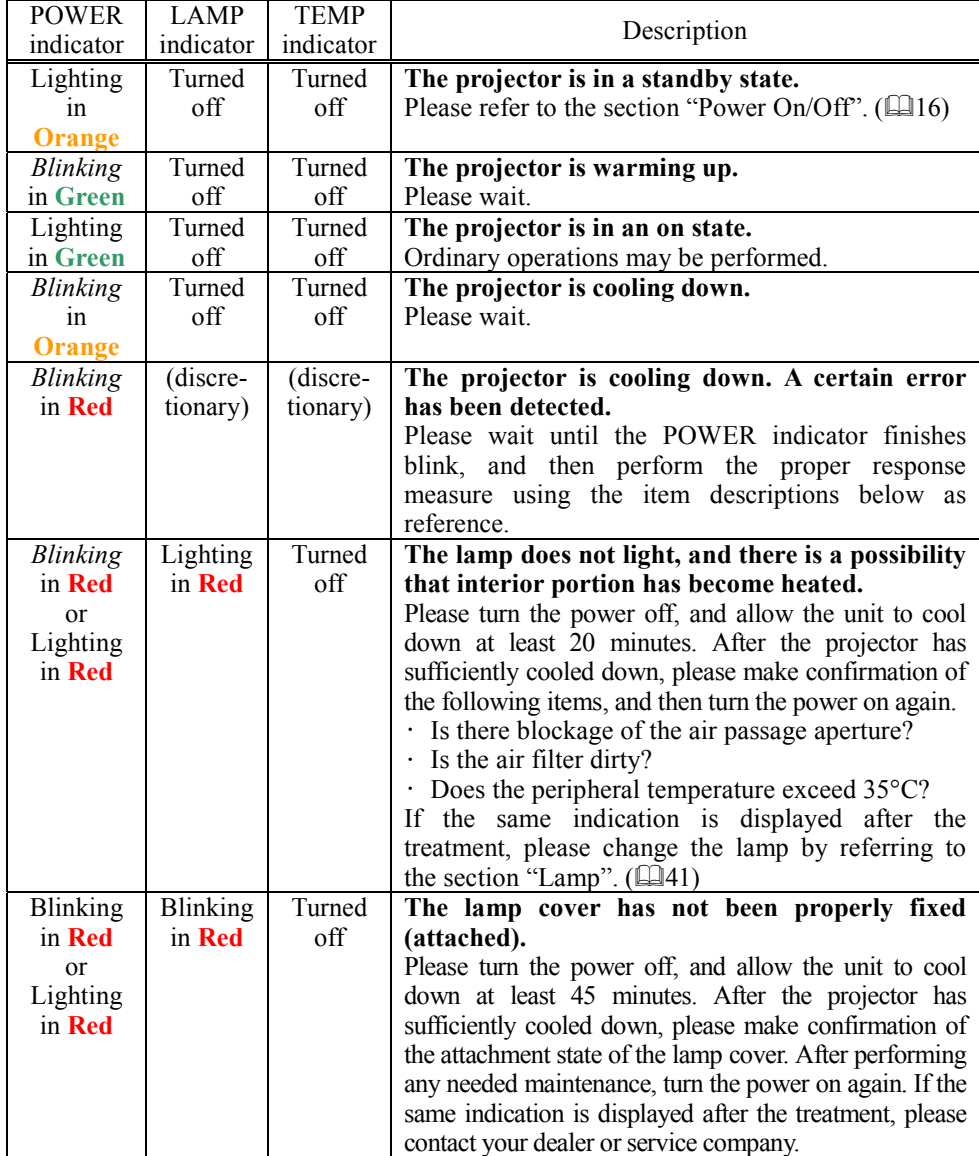

Regarding the indicator lamps (continued)

| <b>POWER</b>                                          | <b>LAMP</b>                     | <b>TEMP</b>               | Description                                                                                                    |  |
|-------------------------------------------------------|---------------------------------|---------------------------|----------------------------------------------------------------------------------------------------|--|
| indicator                                             | indicator                       | indicator                 |                                                                                                    |  |
| <b>Blinking</b><br>in Red<br>or<br>Lighting<br>in Red | Turned<br>off                   | <b>Blinking</b><br>in Red | The cooling fan is not operating.<br>Please turn the power off, and allow the unit to cool<br>down at least 20 minutes. After the projector has<br>sufficiently<br>cooled<br>down,<br>please<br>make<br>confirmation that no foreign matter has become<br>caught in the fan, etc. and then turn the power on<br>again.<br>If the same indication is displayed after the<br>treatment, please contact your dealer or service<br>company.                                                                                                    |  |
| <b>Blinking</b><br>in Red<br>or<br>Lighting<br>in Red | Turned<br>off                   | Lighting<br>in Red        | There is a possibility that the interior portion<br>has become heated.<br>Please turn the power off, and allow the unit to cool<br>down at least 20 minutes. After the projector has<br>sufficiently cooled down, please make confirmation<br>of the following items, and then turn the power on<br>again.<br>· Is there blockage of the air passage aperture?<br>· Is the air filter dirty?<br>· Does the peripheral temperature exceed 35°C?<br>If the same indication is displayed after the<br>treatment, please set the HIGH at the FAN SPEED<br>of the item SERVICE of the OPTION menu.<br>$(\Box 40)$ |  |
| Lighting                                              |                                 | Alternative               | There is a possibility that the interior portion                                                                                                    |  |
| in Green                                              | blinking in Red                 |                           | has become overcooled.<br>Please use the unit within the usage temperature<br>parameters ( $5^{\circ}$ C to $35^{\circ}$ C). After the treatment,<br>resent the power to ON.                                                                                                    |  |
| Lighting<br>in Green                                  | Simultaneous<br>blinking in Red |                           | It is time to clean the air filter, or there is no air<br>filter.<br>Please immediately turn the power OFF, and clean<br>or change the air filter by referring to the section<br>"Air Filter". After cleaning or changed the lamp,<br>please be sure to reset the filter timer. After the<br>treatment, resent the power to ON.                                                                                                    |  |

NOTE • When the interior portion has become overheated, for safety purposes, the power source is automatically turned off, and the indicator lamps may also be turned off. In such a case, press the "O" (OFF) side of the power switch, and wait at least 45 minutes. After the projector has sufficiently cooled down, please make confirmation of the attachment state of the lamp and lamp cover, and then turn the power on again.

#### **Phenomena that may easily be mistaken for machine defects**

 $\triangle$ WARNING  $\triangleright$  Never use the projector if abnormal operations such as smoke, strange odor, excessive sound, damaged casing or elements or cables, penetration of liquids or foreign matter, etc. should occur. In such cases, immediately turn off the power switch and then disconnect the power plug from the power outlet. After making sure that the smoke or odor has stopped, contact your dealer or service company.

- 1. Before requesting repair, please check in accordance with the following chart. This operation sometimes resolves your problem.
- If the situation cannot be corrected,
- 2. The projector's microprocessor may need to be reset. Please push the Restart switch by using a cocktail stick or similar and the projector will restart.

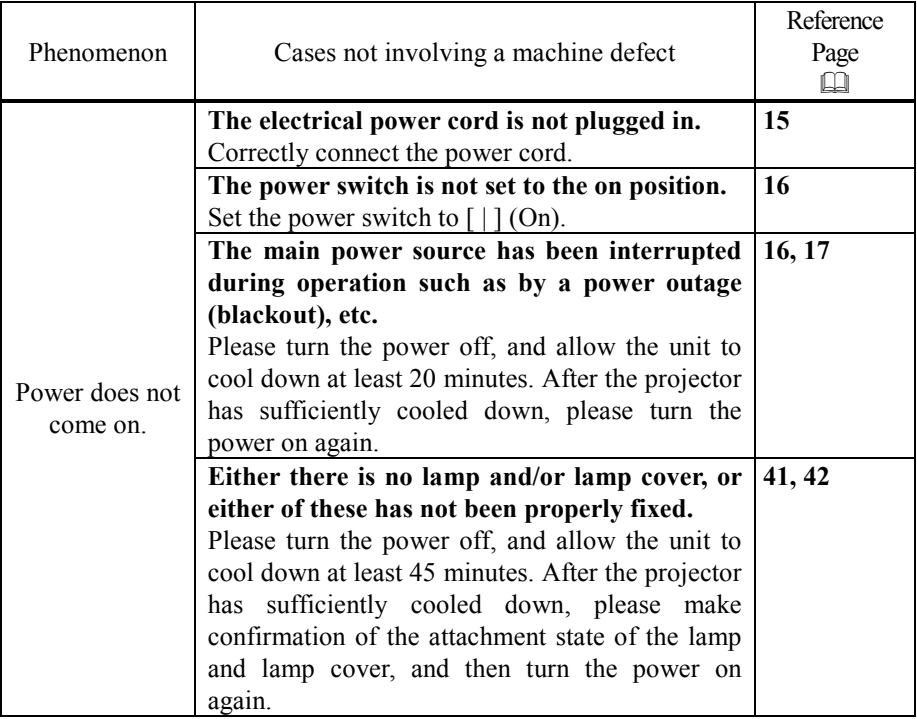

Phenomena that may easily be mistaken for machine defects (continued)

| Phenomenon                    | Cases not involving a machine defect                                                                      | Reference Page<br>Ω |
|-------------------------------|----------------------------------------------------------------------------------------------------|---------------------|
|                               | The lens cover is closed.<br>Remove the lens cover.                                                       | 4, 16               |
|                               | The signal cables are not correctly connected.<br>Correctly connect the connection cables.                | 13, 14              |
|                               | The brightness is adjusted to an extremely<br>low level.                                                  | 25, 27              |
| No pictures are<br>displayed. | Adjust the BRIGHT to a higher level using the<br>menu function or the remote control.                     |                     |
|                               | The computer cannot detect the projector as<br>a plug and play monitor.                                   | $\overline{13}$     |
|                               | Make sure that the computer's can detect a plug<br>and play monitor using other plug and play<br>monitor. |                     |
| Colors have a                 | Color settings are not correctly adjusted.                                                                | 25, 28, 32          |
| faded-out<br>appearance,      | Perform picture adjustments by changing the<br>COLOR TEMP, COLOR, TINT and/or COLOR                       |                     |
| or                            | SPACE settings, using the menu functions.                                                                 |                     |
| Color tone is                 | <b>COLOR SPACE setting is not suitable.</b><br>Change the COLOR SPACE setting to AUTO,                    | $\overline{32}$     |
| poor.                         | RGB, SMPTE240, REC709 or REC601.                                                                          |                     |
|                               | The brightness and/or contrast are adjusted                                                               | 25, 27              |
|                               | to an extremely low level.                                                                                |                     |
|                               | Adjust the BRIGHT and/or CONTRAST                                                                         |                     |
|                               | settings to a higher level using the menu<br>function.                                                    |                     |
| Pictures appear               | The WHISPER function is working.                                                                          | 26, 34              |
| dark                          | Select the NORMAL to the item WHISPER in                                                                  |                     |
|                               | the SETUP menu.                                                                                           |                     |
|                               | The lamp is approaching the end of its                                                                    | 41, 42, 44          |
|                               | product lifetime.                                                                                         |                     |
|                               | Replace the lamp.<br>Either the focus and/or horizontal phase                                             | 19,30               |
| Pictures appear               | settings are not properly.                                                                                |                     |
|                               | Adjust the focus using the focus ring, and/or H                                                           |                     |
|                               | PHASE using the menu function.                                                                            |                     |
| blurry.                       | The lens is dirty or misty.                                                                               | 45                  |
|                               | Clean the lens by referring to the section                                                                |                     |
|                               | "Caring for the lens".                                                                                    |                     |

NOTE • Although bright spots or dark spots may appear on the screen, this is a unique characteristic of liquid crystal displays, and such do not constitute or imply a machine defect.

# **Warranty and after-service**

If a problem occurs with the equipment, first refer to the "Troubleshooting" ( $\Box$ 46) and run through the suggested checks. If this does not resolve the problem, please contact your dealer or the service company. They will tell you what warranty condition is applied.

# **Specifications**

NOTE  $\cdot$  This specifications are subject to change without notice.

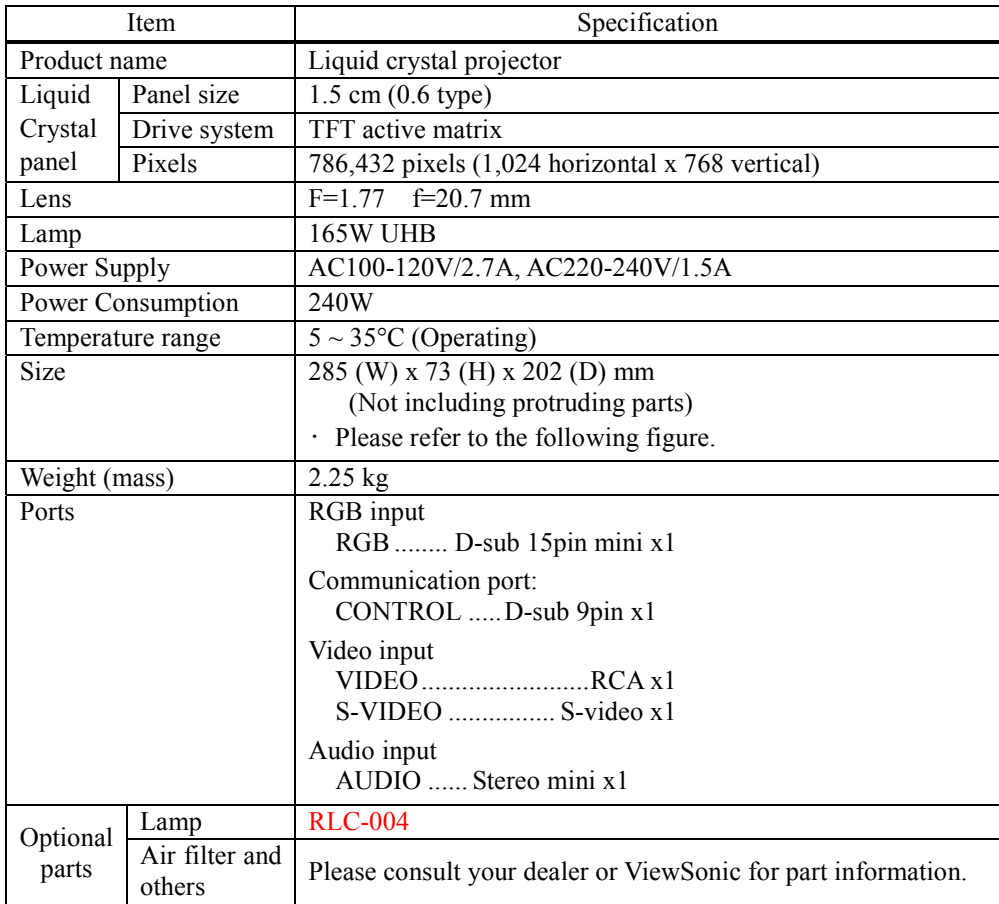

#### Specifications (continued)

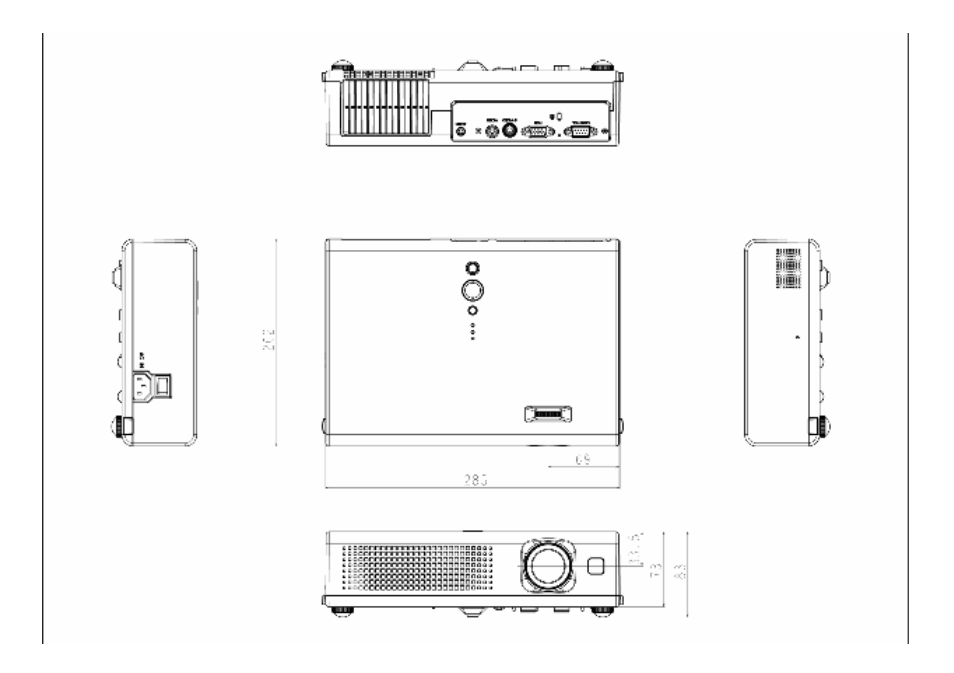

[unit: mm]

### **Customer Support**

For technical support or product service, see the table below or contact your reseller.

| Country/                                                            |                                          | T=Telephone                                          |                                |  |
|---------------------------------------------------------------------|------------------------------------------|------------------------------------------------------|--------------------------------|--|
| Region                                                              | <b>Web Site</b>                          | $F = Fax$                                            | E-mail                         |  |
| <b>United States</b>                                                | www.viewsonic.com/support/               | $T = (800) 688 6688$                                 | service.us@viewsonic.com       |  |
|                                                                     |                                          | F= (909) 468 1202                                    |                                |  |
| Canada                                                              | www.viewsonic.com/support                | T=(866) 463 4775                                     | service.ca@viewsonic.com       |  |
| United<br>Kingdom                                                   | www.viewsoniceurope.com/uk               | T= 0207 949 0307                                     | service.eu@viewsoniceurope.com |  |
| Europe,<br>Middle East,<br>Baltic<br>countries, and<br>North Africa | www.viewsoniceurope.com                  | Contact your reseller                                | service.eu@viewsoniceurope.com |  |
| Australia and<br>New Zealand                                        | www.viewsonic.com.au/support<br>$\prime$ | AUS= 1800 880 818<br>NZ= 0800 008 822                | service@au.viewsonic.com       |  |
| Singapore/Ma<br>laysia/Thailan<br>d                                 | www.viewsonic.com.sg/support/            | $T = (65)$ 6273 4018<br>$F = (65) 6273 1566$         | service@sg.viewsonic.com       |  |
| South<br>Africa/Other<br>countries                                  | www.viewsonic.com                        | $T = +8862$<br>2246-3456<br>$F = +8862$<br>2249-1751 | service@sd.viewsonic.com       |  |
| Hong Kong                                                           | www.hk.viewsonic.com/support/            | $T = +85231022900$                                   | service@hk.viewsonic.com       |  |
| Macau                                                               | www.hk.viewsonic.com/support/            | $T = +853700303$                                     | service@hk.viewsonic.com       |  |
| Korea                                                               | www.viewsonic.com                        | T= 080 333 2131                                      | service@kr.viewsonic.com       |  |

**Note : You will need the product serial number.**

#### **Limited Warranty ViewSonic® Projector**

#### **What the warranty covers:**

ViewSonic warrants its products to be free from defects in material and workmanship during the warranty period. If a product proves to be defective in material or workmanship during the warranty period, ViewSonic will at its sole option repair or replace the product with a like product. Replacement product or parts may include remanufactured or refurbished parts or components.

#### **How long the warranty is effective:**

North and South America: Three (3) years warranty for all parts excluding the lamp, three (3) years for labor, and one (I) year for the original lamp from the date of the first consumer purchase. Europe except Poland: Three (3) years warranty for all parts excluding the lamp, three (3) years for labor, and ninety (90) days for the original lamp from the date of the first consumer purchase. Poland: Two (2) years warranty for all parts excluding the lamp, two (2) years for labor, and ninety (90) days for the original lamp from the date of the first consumer purchase. Other regions or countries: Please check with your local dealer or local ViewSonic office for the warranty information.

Lamp warranty subject to terms and conditions, verification and approval. Applies to manufacturer's installed lamp only. All accessory lamps purchased separately are warranted for 90 days.

#### **Who the warranty protects:**

This warranty is valid only for the first consumer purchaser.

#### **What the warranty does not cover:**

- **1.** Any product on which the serial number has been defaced, modified or removed.<br>**2.** Damage deterioration or malfunction resulting from:
	- **2.** Damage, deterioration or malfunction resulting from:
		- **a.** Accident, misuse, neglect, fire, water, lightning, or other acts of nature, unauthorized product modification, or failure to follow instructions supplied with the product.
		- **b.** Repair or attempted repair by anyone not authorized by ViewSonic.
		- **c.** Any damage of the product due to shipment.
		- **d.** Removal or installation of the product.
		- **e.** Causes external to the product, such as electric power fluctuations or failure.
		- **f.** Use of supplies or parts not meeting ViewSonic's specifications.
		- **g.** Normal wear and tear.
		- **h.** Any other cause which does not relate to a product defect.
- **3.** Any product exhibiting a condition commonly known as "image built-in" which results when a static image is displayed on the product for an extended period of time.
- **4.** Removal, installation, and set-up service charges.

#### **How to get service:**

- **1.** For information about receiving service under warranty, contact ViewSonic Customer Support. You will need to provide your product's serial number.
- **2.** To obtain warranted service, you will be required to provide (a) the original dated sales slip, (b) your name, (c) your address, (d) a description of the problem, and (e) the serial number of the product.
- **3.** Take or ship the product freight prepaid in the original container to an authorized ViewSonic service center or ViewSonic.
- **4.** For additional information or the name of the nearest ViewSonic service center, contact ViewSonic.

#### **Limitation of implied warranties:**

There are no warranties, express or implied, which extend beyond the description contained herein including the implied warranty of merchantability and fitness for a particular purpose.

#### **Exclusion of damages:**

ViewSonic's liability is limited to the cost of repair or replacement of the product. ViewSonic shall not be liable for:

- **1.** Damage to other property caused by any defects in the product, damaged based upon inconvenience, loss of use of the product, loss of time, loss of profits, loss of business opportunity, loss of goodwill, interference with business relationships, or other commercil loss, even if advised of the possibility of such damages.
- **2.** Any other damages, whether incidental, consequential or otherwise.
- **3.** Any claim against the customer by other party.

#### **Effect of state law:**

This warranty gives you specific legal rights, and you may also have other rights which vary from state to state. Some states do not allow limitations on implied warranties and/or do not allow the exclusion of incidental or consequential damages, so the above limitations and exclusions may not apply to you.

#### **Sales outside the U.S.A. and Canada:**

For warranty information and service on ViewSonic products sold outside of the U.S.A. and Canada, contact ViewSonic or your local ViewSonic dealer.

#### **Warranty\_Projectors Rev. 1d 1 of 1 4.3: Projector Warranty**

ViewSonic PJ452 55 September 2006 55 September 2006 55 September 2006 55 September 2006 55 September 2006 55 S

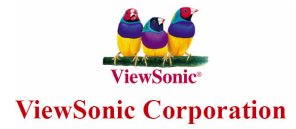